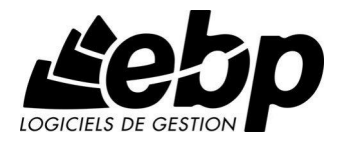

# **EBP Compta Libérale**

Pour Windows® XP et Vista

Guide d'installation et d'initiation

Edité par EBP Informatique, Rue de Cutesson, BP 95 - 78513 Rambouillet Cedex TÈl : 01 34 94 80 20, Fax : 01 34 85 62 07, site Web http://www.ebp.com © Copyright 2008 EBP Informatique, édition juillet 2008

# Convention d'Utilisation d'EBP

## 1. Préambule

En achetant un progiciel EBP (de la Sté EBP SA au capital d'un million d'euros immatriculée au RCS de Versailles  $N^{\circ}$  330 838 947), « le Client » fait l'acquisition du droit non exclusif de l'utiliser à des fins personnelles ou professionnelles sur un seul ordinateur individuel. Le client ne peut transférer ou laisser transférer le progiciel vers d'autres ordinateurs via un réseau. Il est strictement interdit de dupliquer le progiciel ou sa documentation selon la loi en vigueur sauf à des fins exclusives de sauvegarde. Chaque utilisateur sur son poste de travail doit bénéficier d'une licence d'utilisation. L'achat d'un progiciel « monoposte » ne donne droit qu'à UNE seule licence d'utilisation sur un poste de travail habituel. Une utilisation multiposte ou réseau nécessite une licence correspondante. L'ensemble des progiciels est protégé par le copyright d'EBP. Toute duplication illicite est susceptible de donner lieu à des poursuites judiciaires civiles et/ou pénales. Les progiciels sont incessibles et insaisissables. Ils ne peuvent faire líobjet díun nantissement ou d'une location à aucun titre que ce soit. EBP se réserve le droit de faire dans le progiciel toutes les modifications qu'il estime opportunes.

## 2. Livraison, Suivi et Droit de rÈtractation ( loi Chatel du 3 janvier 2008 )

En vertu de líarticle L. 121-20-3 du Code de la Consommation, EBP síengage, sauf mention expresse et spéciale sur ses documents commerciaux, à livrer les progiciels au plus tard dans les 3 jours ouvrés qui suivent la commande. A ce délai, s'ajoutent les délais postaux en vigueur. En cas de téléchargement, les progiciels sont disponibles immédiatement.

En conformitÈ avec líarticle L. 121-84-3 du Code de la consommation, le client peut suivre l'exécution de sa commande, par un numéro d'appel téléphonique fixe et non surtaxé accessible depuis le territoire métropolitain.

En conformitÈ avec líarticle L. 121-20.2 du Code de la consommation, le client est informé qu'il ne peut pas exercer son droit de rétractation auquel il renonce expressément et ce dès la livraison du logiciel dans la mesure où le Client ou l'un de ses préposés fait une demande d'activation au moyen du N° de licence du produit et d'une « raison sociale ». Il en est de même si un contrat de services est souscrit dont l'exécution commence immédiatement à compter de l'activation du logiciel qui est fait de façon concomitante et automatiquement avec son installation. Il en est encore de même si le logiciel complet est téléchargé par Internet.

## 3. Étendue des obligations de support d'EBP

Les services d'assistance d'EBP sont destinés à fournir des conseils, des recommandations et des informations relatifs à l'usage des progiciels EBP dans les configurations matérielles et logicielles requises. EBP s'engage à fournir au CLIENT les conseils les plus adéquats pour aider à résoudre les problèmes que le CLIENT pourrait rencontrer dans líutilisation ou le fonctionnement du progiciel, mais

EBP ne donne aucune garantie de résolution des problèmes. Les services de support d'EBP qui font l'objet d'un contrat distinct des présentes conditions sont disponibles aux tarifs en vigueur et n'incluent pas le support sur site.

## 4. Assistance de proximité sur le site

L'utilisateur doit pouvoir faire appel à un professionnel de l'informatique pour dénouer sur son site une difficulté technique dont la cause ne serait pas déterminée ou résolue par l'assistance téléphonique d'EBP. Pour ce faire, le Client reconnaît conclure avec un distributeur ou un professionnel de l'informatique une convention pour líassister sur site en cas de besoin. Cette convention fixe les conditions d'intervention de ce professionnel. EBP ne peut être rendu responsable d'un défaut d'accord ou des conséquences d'un non-respect des obligations réciproques des parties convenues dans cette convention tierce.

## 5. Sauvegarde des données

Le CLIENT reconnaît avoir été informé par EBP et/ou par son distributeur qu'il est prudent en termes de bonne gestion informatique, de procéder au moins une fois par vingt-quatre (24) heures à la sauvegarde des systèmes, programmes et fichiers de données, et que l'absence d'une telle sauvegarde réduit de manière significative ses chances de limiter l'impact des dommages qui pourraient résulter d'une irrégularité dans le fonctionnement de son système ou ses progiciels et peut réduire la portée des services de support fournis par EBP. Le CLIENT reconnaît qu'il est de sa responsabilité de mettre en œuvre une procédure pour assurer la récupération des données, fichiers ou programmes détruits, endommagés ou perdus. EBP ne saurait être tenue responsable en cas de perte de données.

# 6. Limitation de garantie

EBP garantit que les produits et services fournis aux termes des présentes seront conformes, pour l'essentiel, au besoin díun utilisateur standard. Le progiciel est fourni en l'état sans garantie d'aptitude à une utilisation particulière, tous les risques relatifs aux résultats et à la performance du progiciel sont assumés par l'acheteur. En toute hypothèse, EBP n'assume que des obligations de moyens à l'exclusion de toute obligation de résultat. La présente garantie est exclusive de toute autre garantie. EBP exclut toute autre garantie expresse ou implicite y compris, de manière non limitative, toute garantie de qualité ou d'adéquation à un besoin particulier. En outre, le CLIENT reconnaît que la fourniture des services de support téléphonique dans le cadre d'un contrat d'assistance dépend de la disponibilité ininterrompue des moyens de communication et qu'EBP ne peut garantir une telle disponibilité.

# 7. Limitations de responsabilité

Sauf disposition contraire díordre public, EBP ou ses fournisseurs ne seront en aucun cas responsables à raison de préjudices directs ou indirects (y compris les manques à gagner, interruptions d'activité, pertes d'informations ou autres pertes de nature pécuniaire) résultant d'un retard ou d'un manquement commis par EBP dans la fourniture ou l'absence de fourniture des services de support, alors même qu'EBP ou ses fournisseurs auraient été informés de l'éventualité de tels préjudices. EBP ne peut être rendu responsable d'un fonctionnement non conforme, d'un dysfonctionnement, d'une inaptitude particulière ou d'une absence de fonctionnalité dans un de ses progiciels. En outre, le CLIENT reconnaît qu'EBP et ses fournisseurs ne seront responsables à raison d'aucun manque à gagner subi par un tiers et d'aucune réclamation ou action en justice dirigée ou intentée contre le CLIENT par un tiers. En toute hypothèse, la responsabilité d'EBP ou de ses fournisseurs, quelle qu'en soit la cause ou le fondement, ne saurait excéder, au total, les sommes payées par le CLIENT à EBP (ou à son distributeur) pour la fourniture du progiciel ou du service au titre du contrat d'assistance. L'utilisateur reconnaît avoir évalué le logiciel de façon approfondie par une démonstration ou un test réel pour vérifier qu'il est en adéquation avec ses besoins.

# 8. Dispositions finales

Ces conditions générales de vente interviennent pour toutes commandes du Client faites verbalement ou bien passées par téléphone, fax, courrier, email, formulaire électronique à l'attention du service clients d'EBP ou d'un distributeur EBP. La validation d'un formulaire en ligne vaut acceptation par le client des présentes CGV dès lors que ce dernier a coché la case prévue a cet effet sur le formulaire.

Les CGV font partie intégrale du contrat de licence et sont opposables au Client ou ses préposés. Conformément à Loi « Informatique et libertés » du 6 janvier 1978, le Client dispose d'un droit d'accès et de rectification aux données le concernant. Pour tout litige, il sera fait attribution de juridiction devant les tribunaux du ressort de Versailles, même en cas de pluralité de défendeurs ou d'appel en garantie.

Version 2.0 : Janvier 2008

# **Félicitations!**

Vous venez d'acquérir un logiciel EBP, nous vous remercions de nous accorder votre confiance et nous vous en souhaitons bonne utilisation.

Ce quide présente le logiciel EBP Compta Libérale et donne toutes les informations nécessaires à son installation et à sa découverte.

Pour des explications sur des points ou des fonctions particulières non traités dans le manuel, consultez l'aide en ligne, disponible directement dans le logiciel. Celle-ci est mise à jour réqulièrement et doit répondre à la totalité des questions que vous pourriez vous poser.

Pour accéder à l'aide en ligne, deux possibilités sont à votre disposition :

- La touche F1 pour une aide directe sur un écran précis.
- Le menu ? + Rubriques d'aide pour obtenir une aide générale composée díun sommaire.

# TABLE DES MATIERES

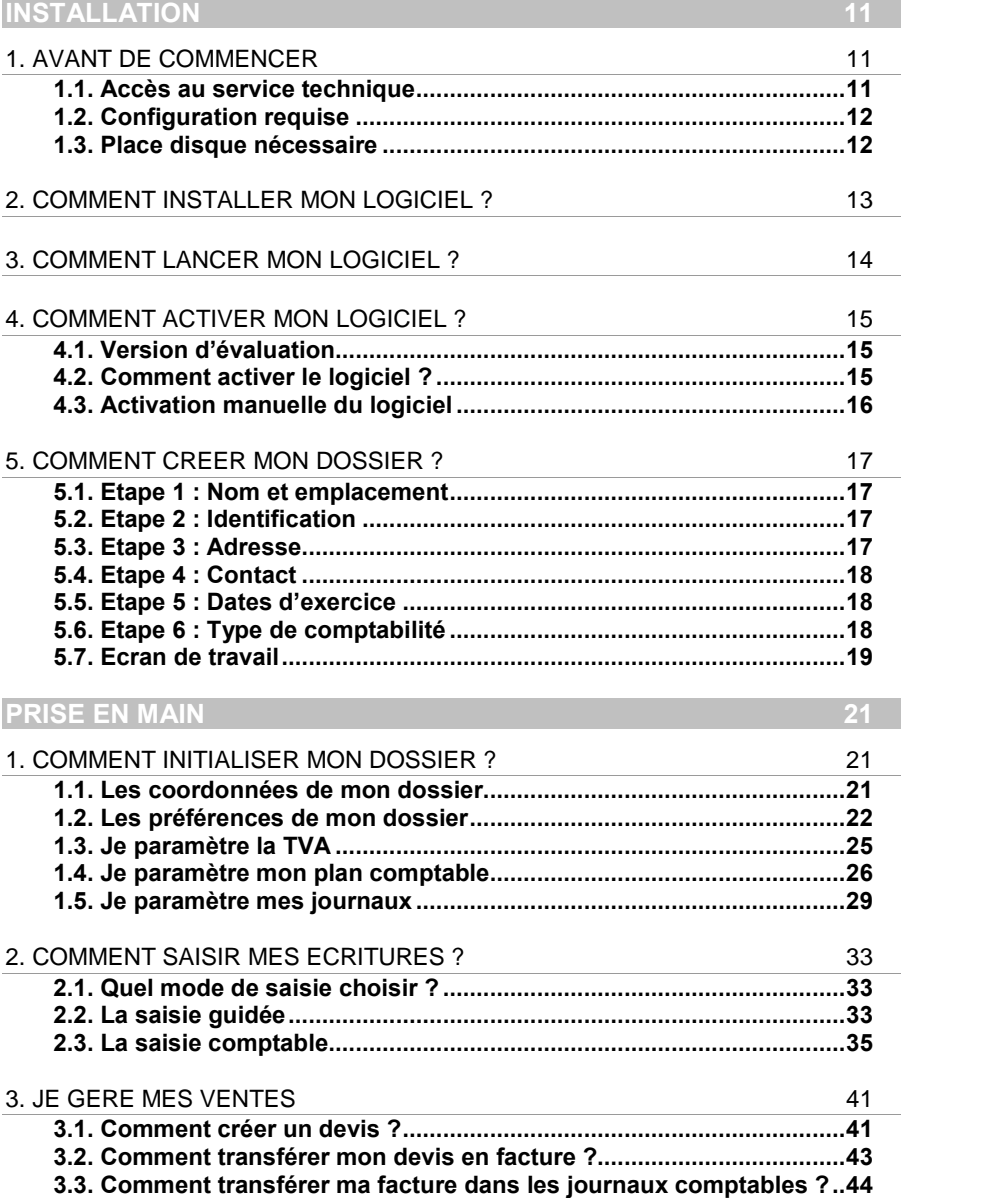

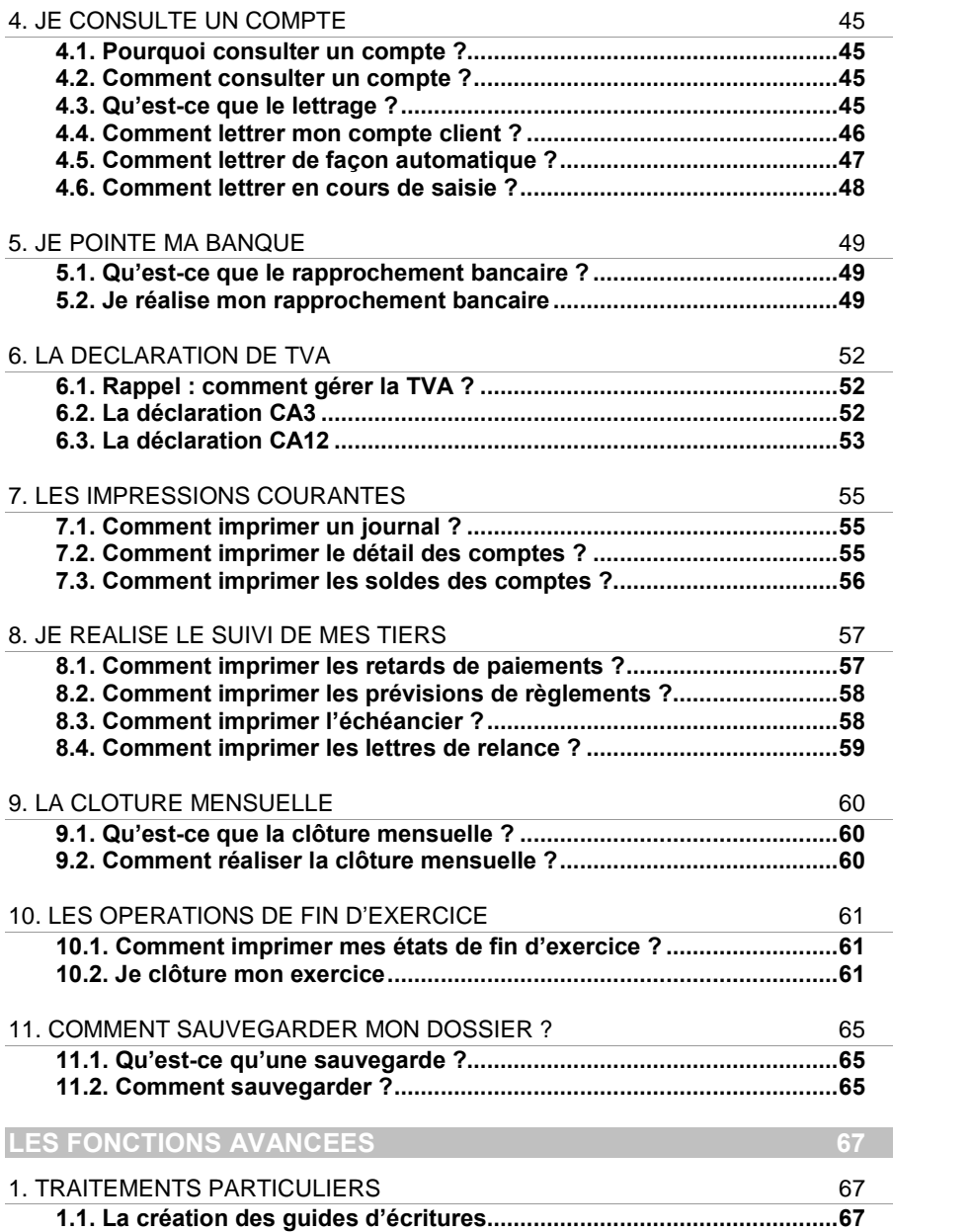

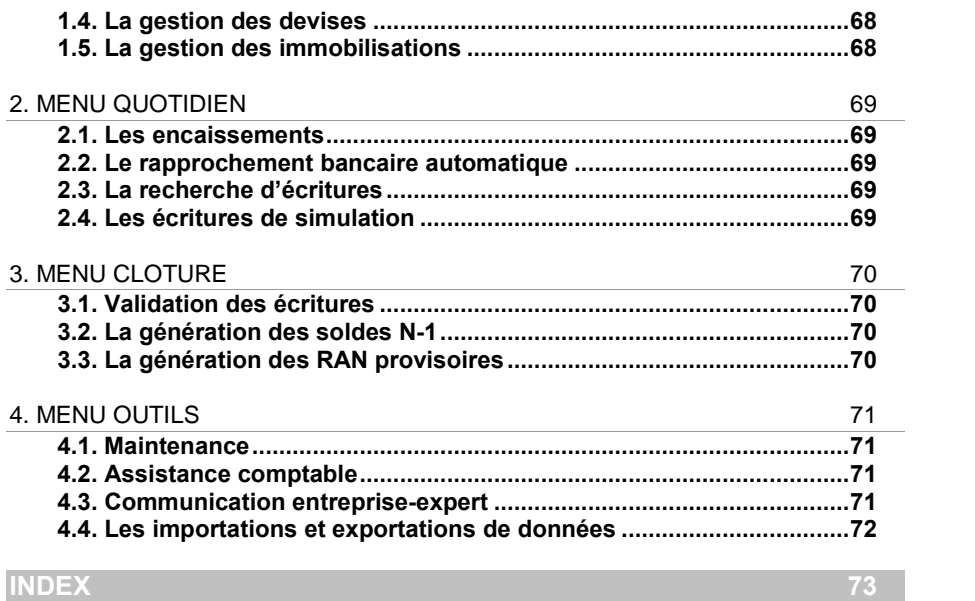

# INSTALLATION

# <span id="page-10-0"></span>1. AVANT DE COMMENCER

# 1.1. Accès au service technique

L'achat du logiciel en version complète donne droit à l'usage de notre service technique\*. Pour y accéder, munissez-vous de votre numéro de licence, puis au choix :

• Un standard vous accueille. Si aucun technicien n'est disponible, veuillez patienter, vous êtes sur une file d'attente.

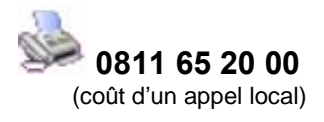

Exposez votre problème par e-mail.

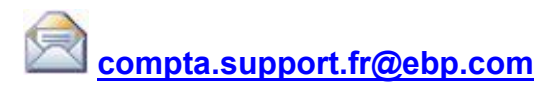

# **Horaires**

Du lundi au jeudi 8h00 à 19h00 Du lundi au jeudi and **8h00 à 19h00<br>Le vendredi and 8h00 à 18h00** 

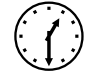

\* Ce droit à l'assistance technique dépend de la date d'achat de votre logiciel, de la version achetée et du contrat souscrit

# <span id="page-11-0"></span>1.2. Configuration requise

La configuration minimale conseillée pour une bonne utilisation de votre logiciel est la suivante :

- Un Processeur Intel Pentium 4 2 aHz avec 512 Mo de RAM:
- $\bullet$  Windows® XP  $^{(1)}$  ou Vista ;
- Une résolution 1024 \* 768 (16 bits), l'écran et la carte graphique doivent supporter cette résolution ;
- Une imprimante jet díencre ou laser avec un driver Windows.

## **Remarque**

Windows<sup>®</sup> XP ou Vista sont des logiciels Microsoft dont vous devez faire l'acquisition préalablement à l'installation du logiciel.

*(1) Services Pack Windows XP Home SP2 et Windows XP pro SP2*

# 1.3. Place disque nécessaire

L'installation complète du logiciel nécessite 30 Mo d'espace disque disponible.

L'installation du dossier de démonstration prend environ 4 Mo. Pour n'installer que certains composants (par exemple, tous les composants sauf le dossier de démonstration), sélectionnez l'Installation Personnalisée et cochez uniquement les composants désirés.

# <span id="page-12-0"></span>2. COMMENT INSTALLER MON LOGICIEL ?

## **Attention**

Avant de lancer líinstallation du logiciel, fermez toutes les applications courantes.

- 1. Placez le CD-Rom EBP dans le lecteur de votre ordinateur. L'écran d'accueil síaffiche automatiquement. Dans le cas contraire, cliquez sur le menu Démarrer et sélectionnez Exécuter. Tapez alors la commande : X:\Install.exe où X est la lettre représentant l'unité de votre lecteur de CD-Rom. Cliquez sur **OK.**
- 2. L'écran d'accueil apparaît. Cliquez sur **Comptabilité** pour accéder aux différentes versions du produit.
- 3. Cliquez sur EBP Compta Libérale 2009. La procédure d'installation se lance et l'assistant apparaît.
- 4. Le texte affiché correspond au contrat de licence que vous devez obligatoirement lire. L'installation et l'utilisation du logiciel dépendent de son acceptation. Cochez l'option J'accepte les termes du contrat si vous acceptez la convention díutilisation de ce produit et cliquez sur le bouton Suivant. Sinon, cliquez sur le bouton Annuler.
- 5. Cliquez directement sur le type díinstallation que vous souhaitez. Nous vous conseillons pour une première installation, de sélectionner Installation Complète. La copie des fichiers est ensuite lancée.
- 6. Les répertoires d'installation par défaut sont :

Répertoire du logiciel : C: \ PROGRAM FILES \ EBP \ COMPTALI13.0 Répertoire des dossiers de démonstration : C:\DOCUMENTS AND SETTINGS\ALL USERS\DOCUMENTS\EBP\DEMONSTRATIONS \ COMPTALI13.0 Répertoire où les dossiers, les modèles et le répertoire Common sont stockés : C:\DOCUMENTS AND SETTINGS\ALL USERS\DOCUMENTS\EBP\PARTAGE

Pour éventuellement modifier ces répertoires, choisissez l'installation personnalisée.

A la fin de l'installation, cliquez sur le bouton Terminer, votre installation est effectuée.

A partir de la fenêtre qui vous propose de redémarrer l'ordinateur, répondez impérativement Oui si vous souhaitez utiliser le logiciel avant le prochain redémarrage.

# <span id="page-13-0"></span>3. COMMENT LANCER MON LOGICIEL ?

Lancez le produit :

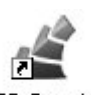

EBP Compta Soit à partir du bureau, en double-cliquant sur l'icône Libérale 13.0 ;

Soit par Démarrer + Programmes + EBP + Compta Libérale 13.0.

Au lancement du produit, un écran d'accueil vous permet :

- D'essayer le logiciel en version d'évaluation ;
- Díactiver le logiciel.

# <span id="page-14-0"></span>4. COMMENT ACTIVER MON LOGICIEL ?

# 4.1. Version d'évaluation

Tant que le code d'activation n'a pas été saisi, le logiciel Compta Libérale reste en version d'évaluation

Cela signifie que vous utilisez librement toutes les fonctions du logiciel pendant une période de 40 jours à compter de l'installation. Après ce délai, si vous n'activez pas votre application, elle sera limitée à 100 écritures et la mention Version de démonstration apparaît sur toutes les impressions.

Pour plus d'informations sur l'activation de votre logiciel Compta Libérale, reportez-vous aux paragraphes 4.2 et 4.3.

#### Remarque

Le logiciel contient un dossier de Démonstration pré-rempli vous permettant de découvrir l'ensemble des fonctionnalités du produit. Il est fortement recommandé d'ouvrir ce dossier afin de vous familiariser avec le logiciel et ses différentes fonctionnalités avant de créer votre propre dossier. Pour cela, dans l'écran de bienvenue, cliquez sur la société de Démonstration ou Créez un dossier.

# 4.2. Comment activer le logiciel ?

Vous venez de faire l'acquisition d'un logiciel EBP. Pour pouvoir continuer à utiliser toutes les fonctions, vous devez réaliser l'activation de votre logiciel.

L'activation du logiciel se faisant via le site Internet d'EBP, la connexion à notre site Web se fera automatiquement depuis le logiciel si votre ordinateur dispose d'Internet. Ensuite, laissez-vous quider par les instructions à l'écran pour activer automatiquement votre logiciel. Vous n'aurez pas de code à saisir.

Si vous ne disposez pas d'Internet sur votre ordinateur, un message d'information s'affichera automatiquement vous expliquant la procédure à suivre pour obtenir votre code díactivation.

# <span id="page-15-0"></span>4.3. Activation manuelle du logiciel

Cette option est à utiliser si le poste sur lequel vous avez installé le logiciel n'est pas connecté à Internet. Dans ce cas, cliquez sur le lien de l'écran de bienvenue et sur le bouton **Activer manuellement**. Vous avez alors accès aux zones suivantes :

#### Nom de l'entreprise

Vous devez impérativement saisir le nom que vous avez communiqué en respectant la même syntaxe (points, espaces, majuscules).

## NumÈro de licence

Saisir le numéro de licence indiqué sur le courrier « Licence d'Utilisation » joint avec la boîte du logiciel.

#### Clé Web

Elle vous sera demandée afin d'accéder à l'espace clients du site [www.ebp.com](http://www.ebp.com/) et vous permettra, entre autres, de consulter les dernières nouveautés, de télécharger les mises à jour de votre logiciel.

## Code d'activation

Saisir le code (composé de 4 séries de 4 caractères) sans espaces ni point, quíEBP vous a communiquÈ.

Validez votre code. Un message d'avertissement apparaît :

#### FELICITATIONS, la procédure d'activation est terminée, vous pouvez désormais utiliser votre logiciel.

#### **Attention**

Si le code saisi n'est pas valide, le message suivant apparaît : Vérifiez que vous n'avez pas fait d'erreur de frappe dans le code. Vérifiez que vous avez saisi exactement le même nom que celui que vous avez transmis à EBP.

# <span id="page-16-0"></span>5. COMMENT CREER MON DOSSIER ?

La première étape pour commencer à travailler est la création de votre dossier de travail.

Pour cela, dans l'écran de bienvenue, cliquez sur Créer un nouveau dossier ou

utilisez le menu **Dossier + Nouveau** ou l'icône

Grâce au bouton Suivant, parcourez les différentes étapes :

# 5.1. Etape 1 : Nom et emplacement

Saisissez votre raison sociale, qui apparaîtra sur tous vos documents imprimés. Le logiciel vous affiche automatiquement líemplacement de votre dossier sur le disque.

# 5.2. Etape 2 : Identification

Certaines informations d'identification de la société sont indispensables pour l'établissement de la déclaration de TVA. Il s'agit du numéro Siret, du numéro de TVA et du code APE.

Vous pouvez, si vous le souhaitez, saisir le statut de votre société, ou le sélectionner dans une liste en cliquant sur l'icône .Le .<br>Le n° MSA correspond au numéro de la Mutualité Sociale Agricole, et ne concerne

que les entreprises agricoles.

Le NAF signifie Numéro d'Appartenance Française. Il s'agit du numéro appelé auparavant numéro d'APE.

# 5.3. Etape 3 : Adresse

L'adresse de la société est indispensable pour l'impression de la déclaration de TVA. Elle apparaîtra également sur les lettres de relance, les états préparatoires au bilan et au compte de résultat ...

Pour saisir une adresse sur plusieurs lignes, utilisez la combinaison de touche Ctrl + Entrée afin d'accéder à la seconde ligne, puis à la troisième.

# <span id="page-17-0"></span>5.4. Etape 4 : Contact

Vous pouvez saisir ici les coordonnées du contact de votre société. Cependant, ces informations n'apparaîtront dans aucune impression.

# 5.5. Etape 5 : Dates d'exercice

Il s'agit d'indiquer ici vos dates d'exercices. Vous pouvez taper directement la date, ou cliquer sur l'icône  $\lceil \cdot \rceil$  pour sélectionner la date dans un calendrier.

## **Attention**

La date de début de l'exercice ne sera pas modifiable par la suite (sauf par une clôture annuelle). Vous ne devez pas vous tromper.

Le logiciel calcule automatiquement une date maximum de saisie 12 mois après la date de fin d'exercice : cela vous permettra de commencer à saisir sur l'exercice suivant, sans faire de clôture annuelle.

# 5.6. Etape 6 : Type de comptabilité

**Attention** Ce choix est définitif.

> • Le mode Recettes – Dépenses correspond au cas le plus courant et concerne les Sociétés à Exercice Libéral (SEL) soumises au régime de droit commun. Cochez si besoin la case Comptabilité soumise à la TVA.

Pour l'étape suivante, reportez-vous à la partie 5.8.

Le mode Créances - Dettes concerne les Sociétés à Exercice Libéral soumises au régime optionnel, qui vous permettra de tenir une comptabilité générale avec enregistrement des écritures de ventes, d'achats et de règlements, et de réaliser un suivi des tiers.

Choisissez le type de rapprochement bancaire que vous souhaitez réaliser :

- Le type par Journaux si vous utilisez une contrepartie « pied de journal » dans les journaux de trésorerie.
- Le type par Comptes si vous utilisez une contrepartie « ligne à ligne » dans les journaux de trésorerie :

# <span id="page-18-0"></span>5.7. Ecran de travail

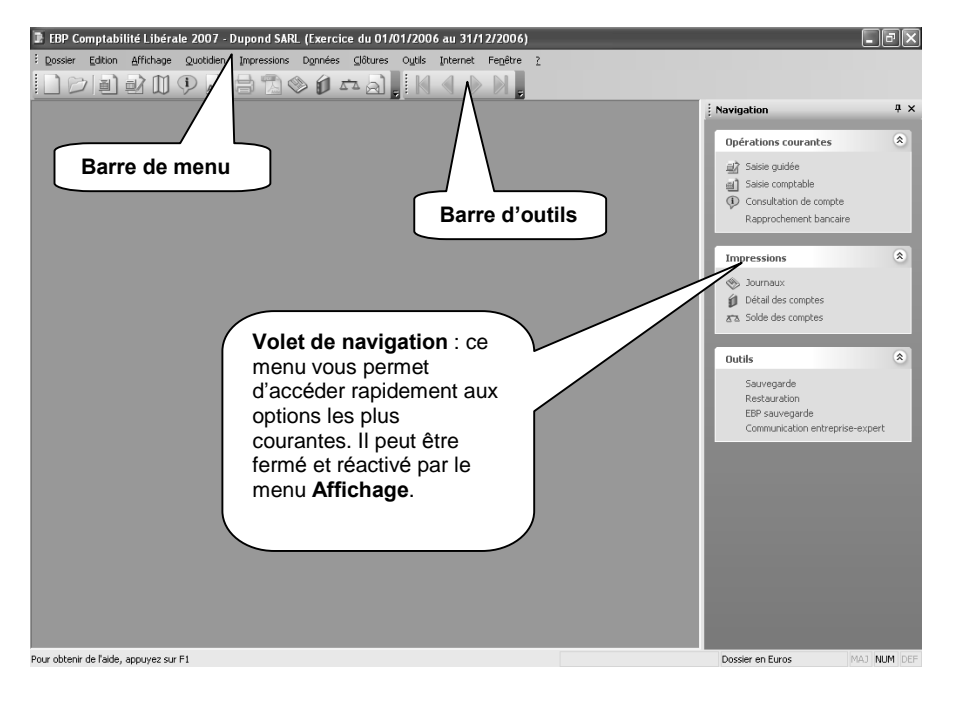

Une fois le dossier créé, l'écran se présente ainsi :

# PRISE EN MAIN

# <span id="page-20-0"></span>1. COMMENT INITIALISER MON DOSSIER ?

# 1.1. Les coordonnées de mon dossier

Afin de modifier les coordonnées saisies lors de la création du dossier, accédez aux Coordonnées du menu Dossier + Propriétés.

Les « onglets » correspondent aux différents intercalaires positionnés en haut de la fenêtre.

## *1.1.1. Onglets Adresse, Contact, Identification et Dossier*

Vous retrouvez ici les informations saisies lors de la création de votre dossier, ainsi que l'emplacement du dossier.

Pour une déclaration de TVA correcte, vous devez impérativement renseigner l'adresse de la société, le Siret, le numéro de TVA et le code NAF.

## *1.1.2. Onglet SÈcuritÈ*

Vous pouvez, si vous le souhaitez, paramétrer un mot de passe d'accès à votre dossier. Dans ce cas, cochez la case Dossier protégé par mot de passe, et saisissez-le dans les deux cases suivantes.

## Attention

Les majuscules et les minuscules sont considérées comme des lettres différentes.

Le mot de passe sera demandé à chaque ouverture du dossier. Ne l'oubliez pas !!!

# <span id="page-21-0"></span>*1.1.3. Onglet Expert*

Renseignez ici les coordonnées de votre expert comptable, afin de les retrouver facilement grâce au logiciel.

# *1.1.4. Onglet TrÈsor public*

Saisissez ici toutes les informations indispensables à l'établissement de votre déclaration de TVA. Vous trouverez toutes ces informations sur la première page d'une de vos déclarations.

Pour saisir une adresse sur plusieurs lignes, utilisez la combinaison de touche Ctrl + Entrée afin d'accéder à la seconde ligne, puis à la troisième.

# 1.2. Les préférences de mon dossier

Avant de commencer à travailler, il est nécessaire de paramétrer le fonctionnement général de votre logiciel. Accédez pour cela à l'option Préférences du menu Dossier + Propriétés.

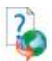

Ici, seules les options indispensables à l'utilisation de base du logiciel sont détaillées. Pour des informations sur le paramétrage des options avancées, placez-vous dans l'onglet concerné et accédez à l'aide en ligne par la touche F1.

## **Astuce**

Pour retrouver facilement une information dans l'aide en ligne, cliquez sur le bouton Rubriques d'aide, et utilisez l'onglet Index pour taper le mot clé de la rubrique recherchée (recherche intuitive).

# *1.2.1. Onglet Divers*

- Si vous souhaitez que votre dossier soit automatiquement ouvert au prochain lancement du logiciel, laissez la case Ouverture auto. du dernier dossier cochée.
- Choisissez la devise de votre dossier, généralement l'Euro.

# <span id="page-22-0"></span>*1.2.2. Onglet Saisie*

- Afin d'être positionné automatiquement sur le premier mois de l'exercice en saisie ou consultation du journal des à nouveaux, cochez la case Saisie AN sur le 1<sup>er</sup> mois de l'exercice.
- Si vous souhaitez que le logiciel rééquilibre un journal par une écriture sur un compte díattente (470) lorsque vous tenterez de quitter un journal déséquilibré, laissez la case Equilibrage virtuel des journaux cochée. Si vous préférez ne pas pouvoir quitter un journal tant qu'il n'est pas équilibré, ce qui est une solution plus sûre, décochez cette case.
- Si vous laissez la case Avertissement sur montants négatifs cochée, cela signifie qu'un message apparaîtra lors de la saisie de montants nÈgatifs, ce qui peut vous Èviter une erreur de saisie.
- Le dernier champ permet d'automatiser les libellés des écritures dans la saisie comptable des écritures. Pointez Intitulé du compte saisi, si vous préférez voir l'intitulé du compte en libellé. Pointez Libellé de la première écriture, si vous souhaitez avoir le même libellé sur toutes les lignes d'une même écriture, ce qui correspond au paramétrage le plus frÈquemment adoptÈ.

## Spécificités mode Créances - Dettes

- Pour rÈaliser le lettrage en cours de saisie comptable des Ècritures de règlements, cochez la case Lettrage en cours de saisie.
- Si vous souhaitez saisir la date d'échéance de vos factures clients et fournisseurs, pointez, dans la zone Echéances, la case Une seule échéance. Dans le cas contraire, laissez la case Aucune pointée.

## *1.2.3. Onglet Consultation*

Cet onglet permet de paramétrer les dates les plus fréquemment choisies dans l'option de consultation de comptes. Les dates proposées par défaut conviennent généralement, d'autant plus que la période sera modifiable directement dans l'option de consultation.

## Spécificité mode Créances - Dettes

Pour suivre les impayés, vous pourrez réaliser un pointage entre les factures et les règlements, que ce soit côté clients ou fournisseurs, et ce afin de connaître les factures impayées, c'est-à-dire celles qui n'auront pas été pointées. Cette opération s'appelle le lettrage. Cependant, il peut arriver d'avoir un léger écart entre une facture et un règlement, de quelques centimes par exemple. Dans ce cas, en comptabilité, il faut saisir une écriture de la différence, afin de ne pas considérer la facture comme étant due. Pour automatiser la passation de cette écriture, saisissez un montant dans la case Ecart maximal autorisé pour le lettrage approché manuel (généralement un petit montant).

## *1.2.4. Onglet Exercice*

Vous retrouvez ici les dates d'exercice choisies lors de la création du dossier. Pour votre déclaration 2035, renseignez le Code activité et la Date de début de l'activité.

## *1.2.5. Autres onglets spÈcifiques au mode CrÈances ñ Dettes*

#### *Onglet Gestion*

Paramétrez cet onglet si vous souhaitez utiliser le module de facturation. Renseignez les derniers numéros de pièces utilisés (lors de la création des pièces, le logiciel ajoutera « 1 » aux numéros indiqués), ainsi que les comptes et journaux qui seront utilisés par défaut lors de l'enregistrement en comptabilité : référez vous au besoin à votre expert comptable.

## *Onglet Transfert en comptabilitÈ*

Il s'agit de paramétrer les libellés des écritures issus de l'enregistrement automatique en comptabilité des factures. Le paramétrage le plus courant consiste à inclure la raison sociale du tiers, c'est-à-dire le nom du client ou du fournisseur. Le numéro de pièce s'affichera dans tous les cas dans la colonne Pièce :

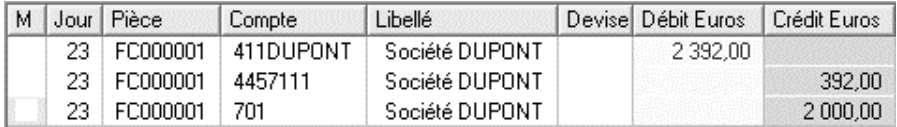

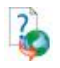

Pour les autres onglets ou options, utilisez l'aide en ligne grâce à la touche F1.

# <span id="page-24-0"></span>1.3. Je paramètre la TVA

Pour paramétrer la TVA, pour la saisie des écritures et la déclaration de TVA, accédez à l'option Racines des comptes du menu Dossier + Propriétés. Le bouton Taux de TVA vous permet de paramétrer les différents taux que vous utilisez.

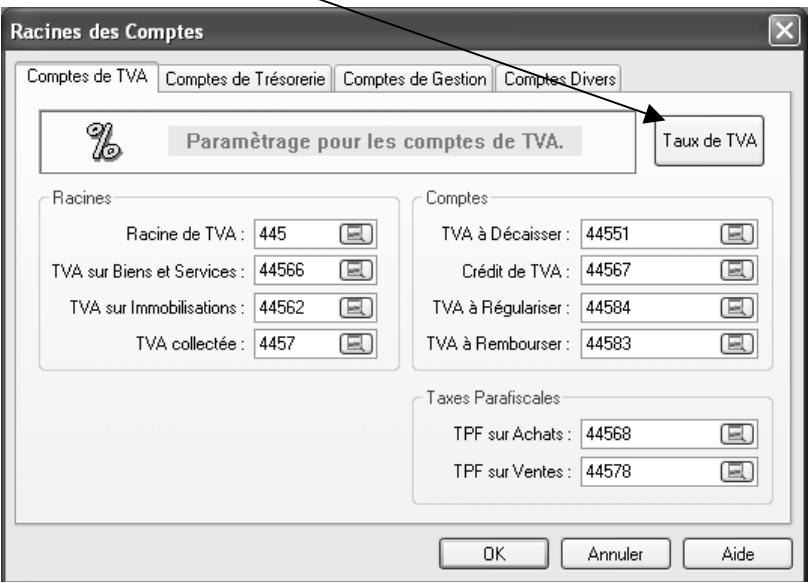

Cette option fait apparaître également toutes les racines du plan comptable. Ces informations n'ont généralement pas à être modifiées.

# <span id="page-25-0"></span>1.4. Je paramètre mon plan comptable

## *1.4.1. Quíest-ce quíun compte ?*

Selon le Francis Lefebvre Comptable, un compte permet « de suivre dans le détail les variations et les opérations affectant les biens, les dettes, les charges, les produits, les profits et les pertes ». Toutes les opérations doivent être enregistrées dans les comptes afin qu'elles soient classées selon leur nature Èconomique.

## Exemples

- Un compte de banque regroupe tous les flux d'entrées et de sorties d'un compte bancaire.
- Un compte de dépenses regroupe toutes les opérations d'achats, d'impôts, de taxes etc.

Le plan comptable regroupe un ensemble de comptes.

# *1.4.2. Mon plan comptable*

Le plan comptable est accessible par l'option Plan Comptable Professionnel du menu Données, ou par l'icône

Vous obtenez la fenêtre suivante :

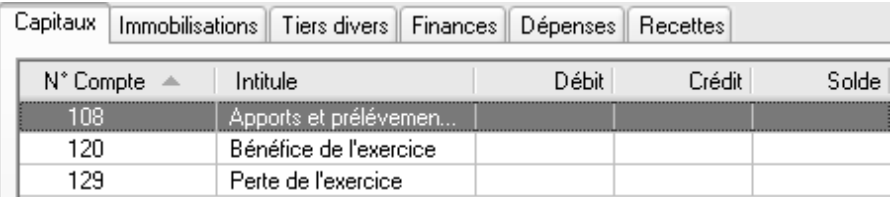

Chaque onglet regroupe des comptes d'une même catégorie. C'est la « racine » du compte, c'est-à-dire le début du numéro de compte, qui définit à quelle catégorie appartient le compte.

*Mode Recettes* - *Dépenses :* 

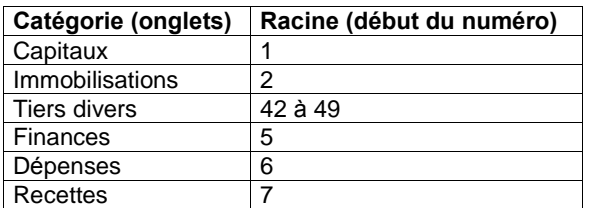

## *Mode Créances - Dettes :*

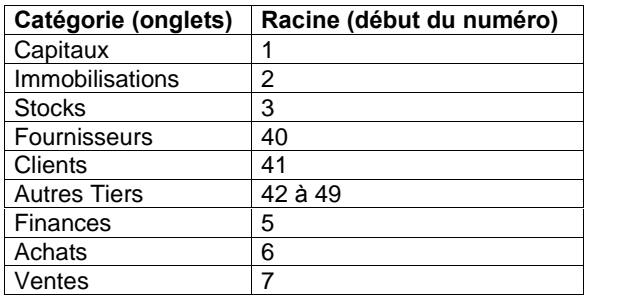

## *1.4.3. Comment crÈer un compte de dÈpense ?*

Vous souhaitez ajouter au plan comptable le compte 6062 « Fournitures de bureau ». Cliquez sur le bouton Nouveau, et saisissez le numéro et le libellé du compte :

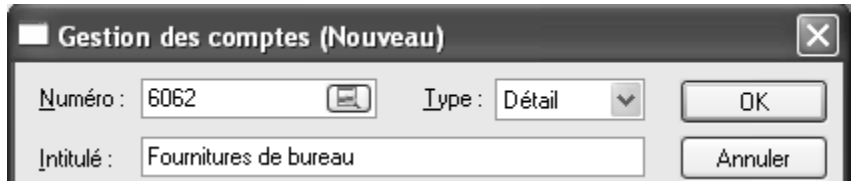

Validez par OK : le compte apparaît dans votre plan comptable.

## *1.4.4. Comment crÈer un client (en mode CrÈances ñ Dettes) ?*

Vous souhaitez ajouter au plan comptable votre client « Société Dupont ». Pour réaliser cela, cliquez sur le bouton Nouveau. Un compte client commence par la racine 411.

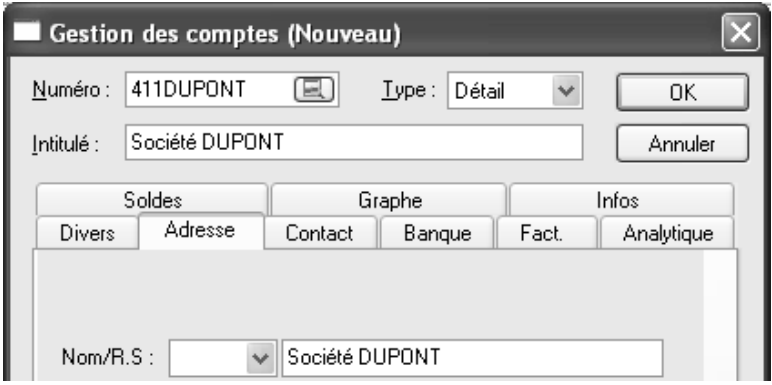

Saisissez le numéro, ainsi que le libellé du compte :

Le numéro et le libellé du compte sont les deux champs devant être obligatoirement saisi. Les autres champs sont facultatifs :

- Automatiquement, le logiciel vous positionne dans l'onglet Adresse. Saisissez líadresse du client si vous souhaitez la stocker dans le logiciel. Elle apparaîtra ensuite sur les lettres de relance.
- Dans l'onglet Divers, la zone Lettrage (pointage des factures et des règlements) vous permet d'autoriser le lettrage manuel, automatique (lettrage réalisé par une option du logiciel) et approché (pour gérer les petits écarts de règlement). Par défaut, ces options sont cochées, les trois types de lettrage sont autorisés.
- Toujours dans l'onglet Divers, la zone Comptes associés vous permet d'associer votre client à un compte de TVA et à un compte de produit, afin de gagner un temps considérable en Saisie Standard, lors de la saisie des factures sur ce compte.
- Dans l'onglet Contact, vous pouvez, si vous le souhaitez, paramétrer les coordonnées du contact chez votre client. Cependant, ces informations n'apparaîtront nulle part par la suite.

<span id="page-28-0"></span>Les onglets **Soldes. Graphe** et Infos vous permettent respectivement de consulter les soldes du compte, l'évolution du compte sous forme de graphe, et de saisir des commentaires.

Pour des informations sur des onglets ou options non décrites ici, accédez à l'aide en ligne par la touche F1.

Créez vos autres comptes clients ou fournisseurs selon le même modèle. Cependant, ce travail Ètant fastidieux, vous pouvez attendre de saisir des Ècritures : en effet, lors de la saisie, vous aurez la possibilitÈ de crÈer les comptes inexistants au fur et ‡ mesure.

## *1.4.5. Comment paramÈtrer un compte de TVA ?*

Ce paramétrage est utile pour la saisie des écritures et la déclaration de TVA. Dans l'onglet Tiers divers (ou Autres Tiers en mode Créances – Dettes), cliquez sur le compte  $\kappa$  44566 », puis sur le bouton **Modifier**. Vous pouvez Ègalement double-cliquer sur le compte.

Vous retrouvez le numéro et le libellé déjà renseignés. Vous remarquez que le libellé peut être modifié, ce qui n'est pas le cas du numéro de compte. Si un numÈro de compte ne vous convient pas, vous devez supprimer le compte (bouton Supprimer) et le recréer (bouton Nouveau) avec un autre numéro.

Les particularités d'un compte de TVA s'affichent dans l'onglet Divers : le type d'opération (France) et le taux (19.60).

## Spécificité mode Créances - Dettes

Dans ce mode, choisissez en plus le type de TVA, Débits ou Encaissements. Si vous gérez les deux modes de TVA, vous devez obligatoirement créer un compte par type afin de gérer correctement la déclaration de TVA.

# 1.5. Je paramètre mes journaux

## *1.5.1. Quíest-ce quíun journal ?*

Toutes les opérations doivent être enregistrées d'une part dans les comptes, et d'autre part dans les journaux, afin qu'elles soient classées par ordre chronologique. Chaque journal est spécialisé dans l'enregistrement d'une certaine catégorie d'opérations.

## <span id="page-29-0"></span>*1.5.2. Comment paramÈtrer mon journal de dÈcaissements ?*

#### **Remarque**

En mode Créances - Dettes, cela correspond au paramétrage du journal de banque (BQ).

Accédez à la liste des journaux par l'option Journaux du menu Données. Les journaux affichés correspondent aux journaux créés par le logiciel lors de la création de votre dossier.

Cliquez sur le journal DEC, Décaissements, puis sur le bouton Modifier, ou double-cliquez dessus.

Le code et le type du journal ne sont pas modifiables. Par contre, vous pouvez si besoin modifier le libellé

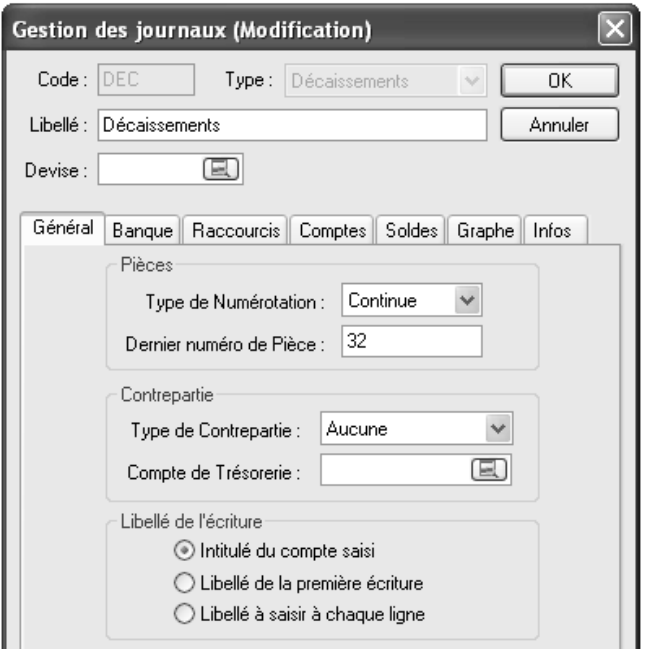

· Dans l'onglet Général, vous avez la possibilité de paramétrer le type de numérotation des pièces. En effet, chaque écriture sera référencée par un numéro, qui sera par exemple le numéro du chèque, de la facture... Cependant, il peut s'agir d'une numérotation autre, selon votre mode de fonctionnement. Pour obtenir une numérotation automatique, choisissez Continue ou Périodique (une numérotation par mois).

Dans un journal de trésorerie, la contrepartie se fait toujours sur le compte de banque ou de caisse. Le champ Contrepartie vous permet de programmer une contrepartie automatique : choisissez le mode Ligne à Ligne et indiquez votre compte de banque (512) :

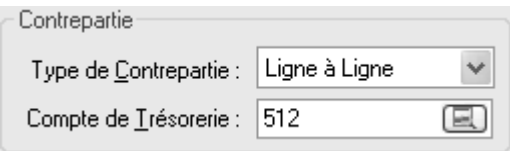

De cette façon, en saisie comptable, le logiciel passera lui-même l'écriture de contrepartie.

## Spécificité mode Créances - Dettes

Dans ce mode, vous avez le choix entre une contrepartie Ligne à Ligne ou Pied de Journal :

- Ligne à Ligne : une contrepartie à chaque écriture,
- Pied de Journal : une contrepartie globale chaque mois.
	- Vous pouvez également paramétrer le libellé de l'écriture, comme dans les préférences (voir partie PRISE EN MAIN, paragraphe [1.2.2](#page-22-0) Onglet Saisie page [23](#page-22-0)).
	- Vous allez fréquemment utiliser les mêmes comptes comptables : par exemple, le même compte de dépenses 601 (Achats). Afin de gagner du temps lors de la saisie comptable des écritures, nous allons créer un raccourci pour ce compte. Pour cela, dans l'onglet Raccourcis, dans le champ Raccourcis Comptes, cliquez sur le bouton Ajouter.

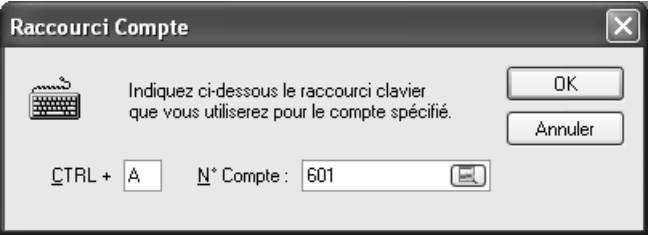

Choisissez la lettre  $\kappa$  A  $\kappa$  comme Achats (mais vous pouvez choisir une autre lettre ou même un chiffre) et indiquez le compte d'achats. En saisie comptable, vous pourrez faire appel au compte par le raccourci  $[Ctrl] + [A]$ . Validez par OK. Créez le raccourci  $[Ctrl] + [T]$  de la même façon pour le compte de TVA 445661.

Enregistrez vos modifications par OK. Paramétrez le journal d'encaissements de la même façon. Créez notamment les raccourcis [Ctrl] + [R] pour le compte 701(Recettes) et le raccourcis [Ctrl] + [T] pour le compte 445711 (TVA).

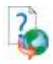

Pour des informations sur les options ou onglets non décrits, utilisez l'aide en ligne par la touche F1.

# <span id="page-32-0"></span>2. COMMENT SAISIR MES ECRITURES ?

# 2.1. Quel mode de saisie choisir ?

Dans la partie précédente, comptes et journaux ont été créés et paramétrés. En effet, les écritures vont être saisies dans des comptes et dans des journaux. Cependant, si vous n'êtes pas encore familiarisés avec ces notions, EBP Comptabilité Libérale vous propose deux niveaux de saisie :

- La saisie quidée, qui vous permet de saisir des factures, des règlements, des opérations diverses, dans une grille de saisie qui vous quide et vous empêche de vous tromper : reportez-vous à la partie suivante 2.2.
- La saisie comptable, qui nécessite un minimum de connaissances comptables, et vous permet de saisir en toute liberté n'importe quelle  $\acute{e}$ criture comptable : reportez-vous à la partie [2.3](#page-34-0) page [35.](#page-34-0)

# 2.2. La saisie guidée

## *2.2.1. IntÈrÍt de la saisie guidÈe*

Si vous ne maîtrisez pas totalement la comptabilité, vous trouverez de nombreux avantages à la saisie guidée :

- Sélection automatique du journal
- Choix automatique des numéros de comptes
- Libellés pré-paramétrés
- Gain de temps

Au fur et à mesure de l'enregistrement des écritures, vous les visualisez telles quíelles apparaissent en saisie comptable, ce qui vous familiarise avec cette option.

# *2.2.2. Comment saisir un achat ?*

Accédez à l'option Saisie guidée du menu Quotidien ou par l'icône ...

Vous obtenez une liste de quides pré-paramétrés.

Les onglets vous permettent d'accéder à la saisie des dépenses, des recettes, ou des opérations diverses.

#### Spécificité mode Créances - Dettes

Les onglets **Dépenses** et Recettes ne sont pas présents. A la place, vous trouverez les onglets Achats, Ventes et Trésorerie.

Munissez-vous de la facture d'un de vos fournisseurs. Dans l'onglet Dépenses, cliquez sur le guide D001, Achats, puis sur le bouton Saisir, ou double-cliquez dessus pour accéder à la saisie.

L'écran est divisé en deux parties : la saisie s'effectue en haut de la fenêtre, les écritures enregistrées apparaissent en bas de la fenêtre.

Utilisez la touche Tabulation ou Entrée pour passer d'une case à l'autre. Le logiciel vous propose par défaut de saisir dans le journal de décaissements DEC.

- Saisissez la date de la facture dans le champ Date écriture.
- Saisissez le numéro de la facture dans le champ N° de Pièce.
- Saisissez le libellé de l'écriture dans le champ Libellé, par exemple le nom du fournisseur ou le type d'achat réalisé.
- Saisissez le montant HT de la facture dans la colonne Dépense.
- La TVA et la contrepartie se calculent automatiquement : cliquez sur Ajouter pour valider votre saisie ; Un message vous confirme l'enregistrement des écritures, et elles apparaissent automatiquement dans la liste des écritures placée en bas de la fenêtre.

## Spécificité mode Créances - Dettes

Dans ce mode, vous pouvez saisir une date d'échéance. De plus, les numéros de compte apparaissent, et vous pouvez accéder au plan comptable par l'icône .

Vous pouvez saisir la facture suivante, ou changer de guide pour saisir un autre type d'opération.

## <span id="page-34-0"></span>*2.2.3. Comment modifier les Ècritures saisies ?*

Pour modifier une écriture enregistrée en saisie guidée, il vous suffit de doublecliquer sur la ligne concernée, dans la liste des écritures en bas de la fenêtre. Le logiciel bascule instantanément dans l'option de saisie comptable, dans laquelle vous pouvez modifier chaque élément composant l'écriture (date, n° de pièce, compte ...). La touche Suppr du clavier permet de supprimer la ligne. Pour plus díinformations sur la saisie comptable, consultez la partie suivante.

Pour des informations sur la modification des quides d'écritures, la création ou l'exportation des guides, veuillez consulter l'aide en ligne mot clé Guides d'écritures.

# 2.3. La saisie comptable

Munissez-vous d'une facture de vente réglée et accédez à l'option Saisie

Comptable par le menu Quotidien ou par l'icône ...

En mode Recettes  $-$  Dépenses, reportez-vous au paragraphe suivant (2.3.1.), en mode Créances - Dettes, reportez-vous au paragraphe 2.3.2.

## *2.3.1. Comment saisir une recette en mode Recettes - DÈpenses?*

Déplacez-vous d'un champ à l'autre par la touche Tabulation ou Entrée.

- Dans le champ Journal, tapez le code du journal d'encaissements (ENC) ou sélectionnez-le dans la liste accessible par l'icône  $[**E**]$ . Appuyez sur Tabulation ou Entrée.
- Dans le champ **Période**, choisissez le mois correspondant à la date de paiement. Appuyez sur Tabulation ou Entrée.
- $\bullet$  Un message vous indique d'appuyer sur la touche **Inser** ou la touche  $+$ (du clavier numérique) pour commencer à saisir : vous accédez alors à la saisie de la première ligne.
- Dans la colonne **Jour**, saisissez le jour du paiement.
- Dans la colonne Pièce, saisissez le numéro de la facture.
- Dans la colonne Compte, vous avez plusieurs possibilités :
	- Si vous avez paramétré vos raccourcis comptes (voir paragraphe [1.5.2](#page-29-0) Comment paramétrer mon journal de  $d\acute{e}caissements$  ? page [30\)](#page-29-0), tapez votre raccourci  $[Ctrl] + [R]$ .
	- **Ou tapez directement le compte voulu.**
	- Ou accédez au plan comptable par l'icône  $\Box$  ou par la touche  $*$ , ou F4, et dans l'onglet Recettes, recherchez le compte souhaitÈ.

## **Astuce**

Pour accéder au plan comptable directement dans le bon onglet, tapez le début du numéro du compte, puis la touche  $*$  ou F4, par exemple  $7*.$ 

La colonne Libellé fait apparaître l'intitulé du compte.

## **Astuce**

Vous pouvez préparer une liste de libellés types à partir de l'option Libellés des écritures du menu Données. Lors de la saisie, vous pourrez sélectionner le libellé dans une liste, ou taper simplement les premières lettres.

- Le logiciel se positionne ensuite automatiquement dans la colonne Encaissement : saisissez le HT de la facture.
- Sur la ligne suivante, le jour et le n° de pièce ne changent pas. Si vous gérez la TVA, saisissez le compte de TVA (44571) dans la colonne Compte, sÈlectionnez-le dans le plan comptable, ou utilisez le raccourci clavier  $[Ctrl] + [T]$ : le montant de la TVA se calcule automatiquement en fonction du taux paramétré dans le compte.
- Sur la ligne suivante, le logiciel passe automatiquement la contrepartie sur le compte de banque, comme vous l'avez paramétrée dans le journal (voir partie PRISE EN MAIN, paragraphe [1.5.2](#page-29-0) Comment paramétrer mon journal de décaissements ? page [30\)](#page-29-0).
### <span id="page-36-0"></span>*2.3.2. Comment saisir une vente et un paiement en mode CrÈances ñ Dettes ?*

*La vente*

Déplacez-vous d'un champ à l'autre par la touche Tabulation ou Entrée.

- Dans le champ Journal, tapez le code du journal de ventes (VE) ou sélectionnez-le dans la liste accessible par l'icône  $\Box$ . Appuyez sur Tabulation ou Entrée.
- Dans le champ **Période**, choisissez le mois correspondant à la date de la facture. Appuyez sur Tabulation ou Entrée.
- $\bullet$  Un message vous indique d'appuyer sur la touche **Inser** ou la touche  $\pm$ (du clavier numérique) pour commencer à saisir : vous accédez alors à la saisie de la première ligne.
- Dans la colonne Jour, saisissez le jour de la facture.
- Dans la colonne Pièce, saisissez le numéro de la facture.
- Dans la colonne Compte, accédez au plan comptable par l'icône  $\Box$ ou par la touche  $*$ , ou par la touche  $F4$  : le logiciel vous propose automatiquement la liste des comptes clients. Choisissez le client dans la liste ou créez-le par le bouton Nouveau.

### **Astuce**

Quand votre plan comptable sera étoffé, vous pourrez sélectionner facilement un compte en tapant le début du numéro du compte, puis la touche  $*$  ou F4, par exemple 411P<sup>\*</sup> ouvrira le plan comptable directement à partir des clients dont le nom commence parla lettre P.

### **Remarque**

Vous pouvez bien entendu taper directement le compte du client si vous le connaissez par cœur. Si le logiciel ne trouve pas le compte dans le plan comptable, il vous proposera alors de le créer.

- Si vous avez paramétré l'échéancier à partir des préférences (partie PRISE EN MAIN, paragraphe [1.2.2](#page-22-0) Onglet Saisie page [23\)](#page-22-0), saisissez la date d'échéance de la facture dans la colonne Echéance.
- La colonne Libellé fait apparaître l'intitulé du compte.

#### **Astuce**

Vous pouvez préparer une liste de libellés types à partir de l'option Libellés des écritures du menu Données. Lors de la saisie, vous pourrez sélectionner le libellé dans une liste, ou taper simplement les premières lettres.

- Le logiciel se positionne ensuite automatiquement dans la bonne colonne : saisissez le TTC de la facture.
- Sur la ligne suivante, le jour et le n° de pièce ne changent pas ; Saisissez le compte de TVA dans la colonne Compte, sélectionnez-le dans le plan comptable, ou utilisez le raccourci clavier **[Ctrl] + [T]** si vous l'avez créé lors du paramétrage du journal : Le montant de la TVA se calcule automatiquement en fonction du taux paramétré dans le compte de TVA.
- Sur la troisième ligne, choisissez le compte de ventes adéquat ou utilisez le raccourci créé dans le journal, puis appuyez sur la touche F12 de votre clavier : le solde est automatiquement calculÈ.

#### *Le rËglement*

- Dans le champ Journal, choisissez le journal de banque dans laquelle le paiement a été encaissé.
- Dans le champ Période, choisissez le mois correspondant à la date du règlement.
- Dans la page de saisie, appuyez sur **Inser** ou  $+$ .
- Dans la colonne **Jour**, saisissez le jour du paiement.
- · Dans la colonne Pièce, saisissez le numéro de la facture, ou le numéro de la remise en banque, ou le numéro du chèque, selon votre mode de fonctionnement.
- Dans la colonne **Compte**, tapez le compte du client, ou accédez au plan comptable par  $411*$  ou  $411$  F4 et choisissez le client.
- Le logiciel se positionne automatiquement en Recette : saisissez le montant du paiement.
- Si vous avez paramétré l'échéancier dans vos préférences (voir partie PRISE EN MAIN, paragraphe [1.2.2](#page-22-0) Onglet Saisie page [23\)](#page-22-0), ou si vous gérez la TVA sur les encaissements, l'échéancier du compte client s'ouvre automatiquement :
- Positionnez-vous sur la facture correspondant au règlement. Pour la retrouver, vous pouvez utiliser le clic droit de la souris + Rechercher.
- Si vous avez saisi le même numéro de pièce entre la facture et le règlement, alors le règlement apparaît déjà dans la colonne Règl. Euros.
- Sinon, cliquez sur **Solder** : le montant s'affiche alors dans cette colonne.
- Cliquez sur Fermer.

### Pourquoi renseigner l'échéancier lors du règlement ?

- L'échéance réglée ne ressortira pas dans les lettres de relance ;
- Les écritures seront automatiquement lettrées ;
- De plus, si vous gérez la TVA sur les encaissements, le montant de la TVA correspondant au règlement sera pris en compte dans la déclaration de TVA.
	- Si vous avez paramétré le lettrage en cours de saisie dans vos préférences (voir partie PRISE EN MAIN, paragraphe [1.2.2](#page-22-0) Onglet Saisie page [23\)](#page-22-0), une fenêtre de lettrage s'ouvre automatiquement : sélectionnez la facture correspondante et cliquez sur Lettrer.
	- Le logiciel passe automatiquement la contrepartie sur le compte de banque, comme vous l'avez paramétrée dans le journal de banque.

### *2.3.3. Comment ajouter, supprimer, modifier des Ècritures*

*Ajouter des Ècritures*

- Lorsqu'il n'y a encore aucune écriture dans le journal et le mois choisis, dans l'écran de saisie, appuyez sur la touche  $+$  ou Inser de votre clavier.
- Lorsque des écritures apparaissent, cliquez sur la dernière écriture et appuyez sur la touche  $\blacklozenge$  ou  $+$  : le logiciel ajoutera une nouvelle ligne de saisie.
- Lorsque des écritures apparaissent, et que vous souhaitez insérer une ligne, cliquez sur une écriture : la touche Inser crée une ligne avant la

ligne sélectionnée, la touche  $+$  ajoute une ligne après la ligne sélectionnée.

*Supprimer des Ècritures*

Cliquez sur l'écriture concernée et appuyez sur la touche Suppr. Confirmez la suppression.

### *Modifier des Ècritures*

Cliquez ou double-cliquez sur le champ à modifier. Après modifications, validez la ligne jusqu'au bout, ou passez à la ligne suivante par la touche  $\blacklozenge$ .

#### **Remarques**

- Le menu contextuel de la souris peut également être utilisé (clic droit de la souris).
- Pour des informations sur les autres possibilités de la saisie comptable, utilisez l'aide en ligne grâce à la touche F1 de votre clavier.

# 3. JE GERE MES VENTES

### **Attention**

Cette partie ne concerne que les dossiers créés en mode Créances - Dettes. En mode Recettes – Dépenses, passez directement à la partie 4.

# 3.1. Comment créer un devis ?

AccÈdez aux devis par líoption Devis Clients du menu Quotidien + Ventes. Cliquez sur le bouton Nouv. Grille. Utilisez la touche Tab pour passer d'un champ à l'autre.

- Saisissez le client du devis : cliquez sur l'icône **[E]** pour accéder au plan comptable. Si le compte du client n'a pas été créé préalablement, cliquez sur le bouton Nouveau (voir partie PRISE EN MAIN, paragraphe [1.4.4](#page-27-0) Comment créer un client ? page [28\)](#page-27-0). Sinon, double-cliquez dessus.
- Les comptes de vente et de TVA apparaissent automatiquement en fonction du paramétrage des préférences (voir paragraphe [1.2.5](#page-23-0) Onglets spécifiques au mode Créances - Dettes page [24\)](#page-23-0).
- Saisissez la date de votre devis dans le champ Date, et la date d'échéance dans le champ Echéance.
- Dans le corps de la pièce, un message vous affiche qu'il n'y a pas de lignes : appuyez sur la touche  $+$  ou lnser afin de saisir la première liane :
	- Si vous souhaitez référencer vos articles, créez-les préalablement dans l'option Quotidien + Ventes + Articles, ou cliquez sur l'icône **et puis sur le bouton Nouveau**.
	- Sinon, saisissez directement le libellé de votre article dans la colonne Libellé.
	- Saisissez la quantité, le prix unitaire, si besoin le taux de remise.
	- Saisissez les comptes de ventes et de TVA. Par défaut les comptes indiqués sont ceux paramétrés dans l'article sélectionné. Si vous n'avez pas sélectionné d'article, ce sont ceux paramétrés dans les préférences qui seront affichés.

 Cliquez sur le bouton Imprimer pour imprimer et valider votre devis.

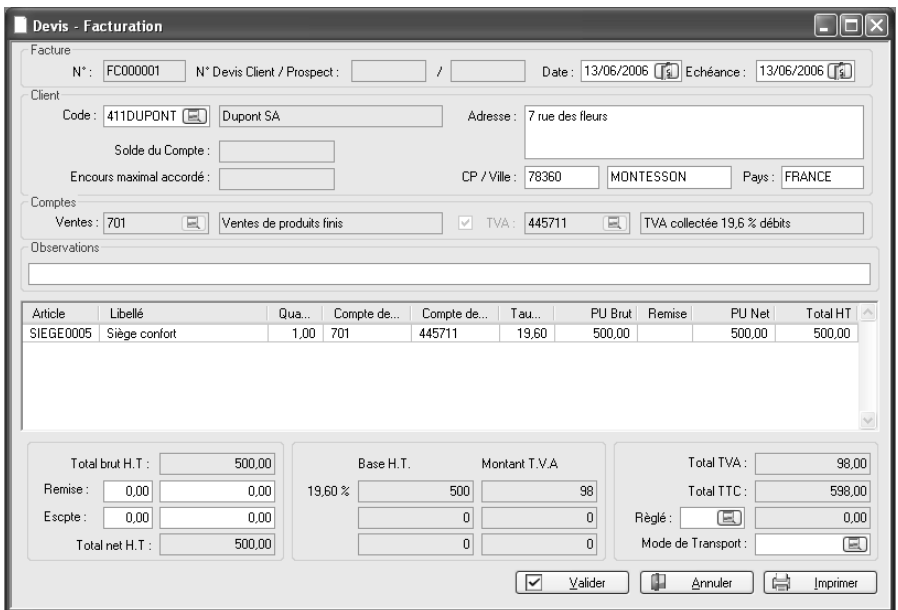

### **Remarques**

- Vous pouvez utiliser jusqu'à 3 comptes de TVA par pièce et donc par conséquent jusqu'à 3 taux de TVA.
- Vous pouvez enregistrer votre devis en cliquant sur le bouton Valider et l'imprimer plus tard à partir de la liste des devis par le bouton Imprimer.
- Vous pouvez modifier le devis par le bouton Modifier. Pour ajouter une nouvelle ligne dans le corps de la pièce, cliquez sur la dernière ligne et appuyez sur la touche  $+$  ou  $\downarrow$ .
- Si vous souhaitez saisir du texte en toute liberté dans le corps de la pièce, pour créer le devis, utilisez le bouton Nouv. Texte au lieu de Nouv. Grille.

 $\frac{2}{n^2}$ 

Pour des informations sur les boutons non décrits, utilisez l'aide en ligne par la touche F1.

# 3.2. Comment transférer mon devis en facture ?

Il suffit de se placer dans la liste des devis (Quotidien + Ventes + Devis Client), de sélectionner le devis et de cliquer sur Trans. Facture. Confirmez la génération de la facture : le logiciel ouvre automatiquement la facture obtenue. Vous pouvez la modifier, et l'imprimer grâce au bouton Imprimer.

Vous pouvez également créer une facture directement, de la même façon que le devis, par le bouton Nouv. Grille ou Nouv. Texte (consultez la partie précédente). La liste des factures est accessible par l'option Factures / Avoirs Clients du menu Quotidien + Ventes.

### **Remarques**

- Pour saisir un rËglement dans une facture, il suffit de sÈlectionner en pied de facture un mode de règlement, et de saisir le montant du règlement.
- Pour saisir un avoir, saisissez des quantités ou des montants négatifs.

Vous pouvez obtenir un état des ventes par le menu Quotidien + Ventes.

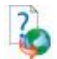

Pour des informations sur les boutons non décrits, utilisez l'aide en ligne par la touche F1.

### 3.3. Comment transférer ma facture dans les journaux comptables ?

#### **Attention**

Les factures transférées dans les journaux comptables ne pourront plus être modifiées.

Pour transférer une facture précise, placez-vous dans la liste des factures par le menu Quotidien + Ventes. SÈlectionnez la facture et cliquez sur Comptabiliser.

Pour transférer un ensemble de factures, par exemple toutes les factures de la semaine, utilisez l'option Enregistrement en Comptabilité du menu Quotidien + Ventes et indiquez la période à transférer.

Pour visualiser ou réimprimer les factures transférées, accédez à la liste des factures (Quotidien + Ventes + Factures / Avoirs Clients) et changez d'onglet : cliquez sur l'onglet Factures et Avoirs Comptabilisés.

Vous pouvez bien entendu visualiser les écritures générées dans l'option de Saisie Comptable du menu Quotidien.

# 4. JE CONSULTE UN COMPTE

# 4.1. Pourquoi consulter un compte ?

Cela vous permet de connaître toutes les opérations réalisées sur un compte, et ainsi de visualiser toutes les opérations d'un compte d'achats, de ventes, de banque ...

Spécificité mode Créances - Dettes

Vous pourrez visualiser toutes les factures et règlements des comptes clients et fournisseurs, et procéder au lettrage.

# 4.2. Comment consulter un compte ?

Accédez à l'option Consultation de Comptes du menu Quotidien, ou utilisez . Dans le champ Compte, tapez le compte voulu, ou cherchez-le dans le plan comptable par l'icône  $\Box$ .

### **Attention**

Les quatre parties suivantes ne concernent que le mode Créances - Dettes. En mode Dépenses – Recettes, passez directement au paragraphe [5](#page-48-0) page [49.](#page-48-0)

# 4.3. Qu'est-ce que le lettrage ?

Le lettrage consiste à pointer les factures avec les règlements correspondants, et ainsi de connaître les impayés de vos clients, et vos dus aux fournisseurs : en effet, toutes les factures non pointées correspondront aux factures non payées.

Le lettrage s'effectue donc pour un compte client ou fournisseur donné, à partir de líoption de consultation. Les comptes de TVA ou des organismes sociaux peuvent également éventuellement être lettrés (à définir avec votre expertcomptable).

# <span id="page-45-0"></span>4.4. Comment lettrer mon compte client ?

Avant de réaliser le lettrage, saisissez en saisie guidée ou en saisie comptable, la facture d'un client et le règlement correspondant.

Accédez à l'option Consultation de Comptes du menu Quotidien, ou utilisez l'icône

- Dans le champ Compte, tapez le compte du client concerné, ou cherchez-le dans le plan comptable par l'icône  $\Box$ , ou par 411 $*$  ou 411 F4 : les écritures du compte apparaissent (au besoin, modifiez la pÈriode de consultation).
- Cliquez sur la facture et le règlement afin que les lignes soient en surbrillance.
- Cliquez en bas sur le bouton Lettrer : le logiciel vous propose un code, validez par OK : les écritures sont maintenant lettrées.

#### Quelles en sont les conséquences ?

- Les factures lettrées ne ressortiront plus dans les impressions de lettres de relance, échéancier détaillé, balance âgée, prévisions de règlement, car elles sont considérées comme payées.
- En consultation de compte, pointez en haut de la fenêtre la case Non (non lettrées) et visualisez en un coup d'œil les factures dues :

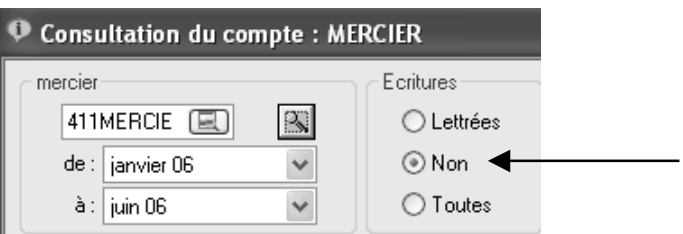

# 4.5. Comment lettrer de façon automatique ?

Avant de lancer le lettrage automatique, vous allez tout díabord dÈlettrer le compte de votre client. Ainsi, vous constaterez que le résultat est identique.

- Pointez en haut de la fenêtre la case Toutes (toutes les écritures) :
- Cliquez sur une des lignes pointées, puis en bas sur le bouton Délettrer, et confirmez.

Pour réaliser le lettrage automatique, cliquez sur le bouton Lettrage Automatique :

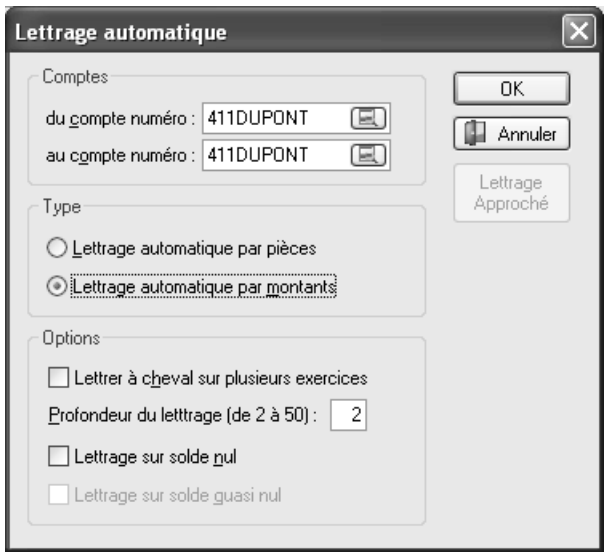

- La fourchette de comptes proposée correspond au compte de votre client.
- Sélectionnez Lettrage par pièces uniquement si vous avez indiquez le même numéro de pièce entre la facture et le règlement ; Si ce n'est pas le cas, pointez Lettrage par montants.

Validez par  $OK$ : vous constatez que la facture et le règlement sont de nouveau lettrés.

#### **Remarques**

- Lorsque vous aurez plusieurs exercices, vous cocherez la case Lettrer à cheval sur plusieurs exercices afin que le logiciel puisse lettrer par exemple des factures de l'exercice N avec des règlements de l'exercice N+1.
- Si vous avez fréquemment plusieurs factures pour un règlement, renseignez la Profondeur du lettrage :  $\ll 2$  » signifie une facture pour un règlement, « 3 » par exemple une facture pour deux règlements, etc. Cependant, plus la profondeur sera élevée, plus l'opération sera longue.
- Pour connaître les écritures lettrées par l'option, cochez la case Rapport avant de lancer le lettrage automatique.

Retrouvez l'option de lettrage automatique directement dans le menu Quotidien.

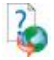

Pour des informations sur les options non abordées, consultez l'aide en ligne par la touche F1, mot clé Lettrage automatique.

### 4.6. Comment lettrer en cours de saisie ?

### *4.6.1. Vous gÈrez les ÈchÈances*

Si vous renseignez l'échéancier au cours de la saisie d'un règlement (voir partie PRISE EN MAIN, paragraphe [2.3.2](#page-36-0) page [37\)](#page-36-0), le lettrage s'effectue automatiquement, à condition toutefois que le montant de la facture et le montant du règlement soient identiques.

### *4.6.2. Vous ne gÈrez pas les ÈchÈances*

Dans ce cas, cochez la case Lettrage en cours de saisie dans l'onglet Saisie des préférences du dossier, accessibles par le menu Dossier + Propriétés. Ainsi, une fenÍtre de lettrage síouvrira automatiquement lors de la saisie du règlement (voir partie PRISE EN MAIN, paragraphe [2.3.2](#page-36-0) page [37\)](#page-36-0).

# <span id="page-48-0"></span>5. JE POINTE MA BANQUE

# 5.1. Quíest-ce que le rapprochement bancaire ?

Le rapprochement bancaire consiste à pointer les écritures de banque présentes dans vos relevés bancaires. D'après le Francis Lefebvre, il s'agit de « s'assurer périodiquement – au minimum une fois par mois – que les soldes apparaissant sur les comptes de banque sont en conformité avec les relevés bancaires [...] ».

# 5.2. Je rÈalise mon rapprochement bancaire

Avant de réaliser votre rapprochement bancaire, vous devez avoir saisi un certain nombre de règlements, et vous munir de votre relevé bancaire.

Accédez au rapprochement bancaire par le menu Quotidien.

#### Spécificité mode Créances - Dettes

Selon le type de contrepartie choisi dans vos journaux de banque, vous devez choisir le rapprochement bancaire par journal (en contrepartie pied de journal) ou le rapprochement bancaire par compte (en contrepartie ligne à ligne).

### *5.2.1. Rapprochement bancaire Manuel par Compte*

- Indiquez le code pointage à utiliser pour pointer les écritures (par exemple le numéro du relevé), et la date de valeur (par exemple la date de relevé).
- Choisissez le compte à pointer dans le champ Compte.
- Indiquez la date jusqu'à laquelle afficher les écritures : généralement la date du relevÈ.
- Saisissez le solde inscrit sur votre extrait bancaire dans le champ Solde final du relevé. Un solde Créditeur doit être saisi à droite.
- Pointez les écritures soit en double-cliquant dessus, soit par la touche Entrée du clavier : le code pointage et la date de valeur se reportent sur la ligne.
- Une fois le pointage terminé, la case Ecart de Rapprochement, en bas de l'écran, ne doit pas contenir de montant ; dans le cas contraire, une

erreur s'est produite (voir plus loin le paragraphe 4.2.3. Mon rapprochement bancaire est faux).

- S'il n'y a pas d'écart, imprimez votre état de rapprochement en cliquant sur l'icône  $\blacksquare$ : attention, ne demandez que les écritures Non Rapprochées (case Rapp.).
- Verrouillez ensuite le rapprochement en cliquant sur le bouton Verrouiller.

### **Remarques**

- Dans la fenÍtre de rapprochement bancaire, si vous choisissez, dans le champ Ecritures, les écritures Non rapp. (non rapprochées), les écritures disparaîtront de l'écran au fur et à mesure du pointage ; pour les visualiser, il faut choisir soit Toutes les écritures, soit les écritures Rapprochées.
- Pour retrouver plus facilement une écriture, utilisez l'option Recherche du menu contextuel (accessible parle clic droit) ou du volet de navigation.

### *5.2.2. Rapprochement bancaire Manuel par Journal (spÈcifique au mode CrÈances ñ Dettes)*

- Indiquez le code pointage à utiliser pour pointer les écritures (par exemple le numéro du relevé), et la date de valeur (par exemple la date de relevé).
- Choisissez la banque concernée dans le champ Journal.
- Indiquez la date jusqu'à laquelle afficher les écritures : généralement la date du relevÈ.
- Saisissez le solde inscrit sur votre extrait bancaire dans le champ Solde final du relevé. Un solde Créditeur doit être saisi à droite.
- Pointez les écritures soit en double-cliquant dessus, soit par la touche Entrée du clavier : le code pointage et la date de valeur se reportent sur la ligne.
- Une fois le pointage terminé, la case Ecart de Rapprochement, en bas de l'écran, ne doit pas contenir de montant ; dans le cas contraire, une erreur s'est produite (voir plus loin le paragraphe 4.2.3. Mon rapprochement bancaire est faux).
- S'il n'y a pas d'écart, imprimez votre état de rapprochement en cliquant sur l'icône  $\Box$ : attention, ne demandez que les écritures Non Rapprochées (case Rapp.).
- Verrouillez ensuite le rapprochement en cliquant sur le bouton Verrouiller.

### **Remarques**

- Dans la fenêtre de rapprochement bancaire, si vous choisissez, dans le champ Ecritures, les écritures Non rapp. (non rapprochées), les écritures disparaîtront de l'écran au fur et à mesure du pointage ; pour les visualiser, il faut choisir soit Toutes les écritures, soit les écritures Rapprochées.
- Pour retrouver plus facilement une écriture, utilisez l'option Recherche du menu contextuel (accessible par le clic droit) ou du volet de navigation.

### *5.2.3. Pourquoi verrouiller mon rapprochement ?*

Le verrouillage vous évite de dépointer ou pointer une écriture par erreur, ou de modifier par erreur une écriture pointée. De plus, il permet d'archiver tous vos rapprochements. Vous pouvez visualiser ensuite vos rapprochements verrouillés en sélectionnant la date du relevé concerné dans le champ RelevÈ.

### *5.2.4. Mon rapprochement bancaire est faux : pourquoi ?*

- Certains règlements de votre relevé bancaire n'ont pas été saisis : saisissez-les et pointez-les.
- Certains montants n'ont pas été pointés : pointez bien tous les montants du relevé de banque.
- Certains montants ont été pointés alors qu'ils ne sont pas sur le relevé : dépointez-les en redouble-cliquant dessus.
- Le solde de la banque a mal été saisi, ou dans la mauvaise case (champ Solde final du relevé).

# 6. LA DECLARATION DE TVA

L'accès à la déclaration de TVA agréée et à la génération d'un fichier de paiement par virement nécessite un code de débridage à jour. Contactez si besoin notre service commercial au 01.34.94.80.20.

### 6.1. Rappel : comment gérer la TVA ?

Au fur et à mesure des pages précédentes, le paramétrage de la TVA a été abordé ·

- Renseignez obligatoirement dans Dossier + Propriétés Coordonnées l'adresse de la société, le Siret, le numéro de TVA, le NAF, et les coordonnées du trésor public (partie PRISE EN MAIN, paragraphe 1.1 Les coordonnées de mon dossier page 21).
- Créez vos comptes de TVA, d'achats et de ventes dans Données + Plan Comptable Professionnel.
- $\bullet$
- Lors de la saisie, utilisez les comptes correspondant aux factures (France, UE, encaissements, débits...).
- En cas de TVA sur les encaissements (mode Créances Dettes), renseignez votre échéancier lors de la saisie des paiements (voir partie PRISE EN MAIN, paragraphe [2.3.2](#page-36-0) page [37\)](#page-36-0).

#### Remarque

Pour générer une déclaration de TVA, il est nécessaire que toutes les écritures, depuis le début de l'exercice jusqu'à la fin de la période de la déclaration soient validées. Voir paragraphe [3.1](#page-69-0) [Validation](#page-69-0) des écritures page [70](#page-69-0) Si les écritures ne sont pas validées vous pourrez générer une déclaration de TVA provisoire

### 6.2. La déclaration CA3

La déclaration CA3 est un état mensuel ou trimestriel (selon le régime indiqué dans les coordonnées). Accédez à la préparation de cette déclaration par le menu Quotidien + Déclaration de TVA.

• Cliquer sur le bouton Nouveau.

- Pour réaliser l'annexe 3310 A, cochez la case la concernant.
- Pour réaliser une déclaration de TVA provisoire, laissez cochée la case Générer votre déclaration de TVA en mode provisoire.
- Indiquez le mois ou le trimestre voulu.
- Indiquez le mode de paiement.
- Cliquez sur le bouton Préparer : vous accédez alors à un assistant qui vous affiche les montants trouvés par le logiciel. Certains champs ne sont pas grisés afin que vous puissiez saisir les éléments non calculés par le logiciel.
- Cliquez sur **Suivant** pour passer d'une page à l'autre, puis sur Terminer : la déclaration s'affiche alors dans l'historique.
- Pour imprimer la déclaration, sélectionnez-la et cliquez sur le bouton Imprimer, ou accédez au menu Impressions + Déclaration de TVA.

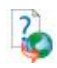

Pour des informations plus poussées, consultez l'aide en ligne, mot clé CA3.

# 6.3. La déclaration CA12

La déclaration CA12 est un état annuel qui concerne les sociétés soumises au régime de TVA simplifié. Accédez à cette déclaration par le menu Quotidien + Déclaration de TVA

- Cliquer sur le bouton Nouveau.
- Pour réaliser une déclaration de TVA provisoire, laissez cochée la case Générer votre déclaration de TVA en mode provisoire.
- Indiquez la date limite de dépôt.
- Indiquez le mode de paiement.
- Cliquez sur le bouton **Préparer** : vous accédez alors à un assistant qui vous affiche les montants trouvés par le logiciel. Certains champs ne sont pas grisés afin que vous puissiez saisir les éléments non calculés par le logiciel. Certaines cases doivent être cochées si besoin.
- Cliquez sur **Suivant** pour passer d'une page à l'autre, puis sur Terminer : la déclaration s'affiche alors dans l'historique.
- Pour imprimer la déclaration, sélectionnez-la et cliquez sur le bouton Imprimer, ou accÈdez au menu Impressions + DÈclaration de TVA.

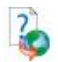

Pour d'autres informations, consultez l'aide en ligne, mot clé CA12.

# <span id="page-54-0"></span>7. LES IMPRESSIONS COURANTES

# 7.1. Comment imprimer un journal ?

Le journal est le reflet de vos saisies comptables : vous pouvez imprimer votre journal d'encaissements, de décaissements, d'opérations diverses, et d'à nouveaux, et en mode Créances – Dettes, le journal d'achats, de ventes, de trésorerie, d'opérations diverses et d'à nouveaux.

Accédez à l'option Journaux du menu Impression, ou cliquez sur l'icône

- Sélectionnez le journal souhaité.
- Choisissez la période.
- Choisissez le modèle que vous préférez (couleur ou noir et blanc).
- Cliquez sur le bouton Imprimer pour une sortie papier.

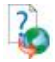

Pour des informations sur les autres boutons, et les options des journaux, consultez l'aide en ligne, mot clé Journal (impression).

# 7.2. Comment imprimer le détail des comptes ?

Pour obtenir le détail des comptes (état appelé Grand-livre en comptabilité générale), accédez à l'option Détail des comptes du menu Impression, ou

cliquez sur l'icône  $\Box$ 

- Choisissez le type de comptes souhaités : la fourchette de comptes s'inscrit automatiquement.
- Choisissez la période.
- Choisissez le modèle que vous préférez (couleur ou noir et blanc).
- Cliquez sur le bouton Imprimer pour une sortie papier.

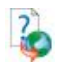

Pour des informations sur les autres boutons, et les options du grand-livre, consultez l'aide en ligne, mot clé Détail des comptes.

# 7.3. Comment imprimer les soldes des comptes ?

Les soldes des comptes correspondent à un état appelé **Balance** en comptabilité générale.

Selon le Francis Lefebvre Comptable, la balance « constitue un instrument de contrôle qui permet de s'assurer qu'à tout débit enregistré correspond un crédit du même montant ». En effet, « la somme des débit est égale à la somme des crédit et le total des soldes débiteurs est égal au total des soldes créditeurs ».

Accédez à l'option Soldes des Comptes du menu Impression, ou cliquez sur l'icône  $\overline{\Lambda}$   $\overline{\Delta}$ 

- Choisissez le type de balance souhaité : la fourchette de comptes s'inscrit automatiquement.
- Choisissez la période.
- Choisissez le modèle que vous préférez (couleur ou noir et blanc).
- Cliquez sur le bouton Imprimer pour une sortie papier.

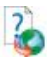

Pour des informations sur les autres boutons, et les options de la balance, consultez l'aide en ligne, mot clé Solde des comptes.

# 8. JE REALISE LE SUIVI DE MES TIERS

### **Attention**

Ce chapitre ne concerne que les dossiers créés en mode Créances - Dettes.

Le suivi des clients et des fournisseurs se fait à partir des échéances non réglées. Toutes les échéances pointées dans l'échéancier (partie PRISE EN MAIN, paragraphe  $2.3.2$  page [37](#page-36-0)) ou lettrées (paragraphe [4.4](#page-45-0) page [46\)](#page-45-0) n'apparaissent donc pas dans les différents états.

# 8.1. Comment imprimer les retards de paiements ?

Pour connaître les retards de paiements, utilisez l'option **Balance Agée** du menu Impressions.

- Choisissez le type de balance âgée désiré : clients, fournisseurs ou les deux.
- La fourchette de **comptes** s'affiche automatiquement.
- Indiquez la date de référence, généralement la date du jour : en effet, les retards de paiements seront calculés par rapport à cette date.
- Choisissez un modèle d'impression (noir et blanc ou couleur).
- Cliquez sur *Imprimer* pour une sortie papier.

L'état se présente ainsi :

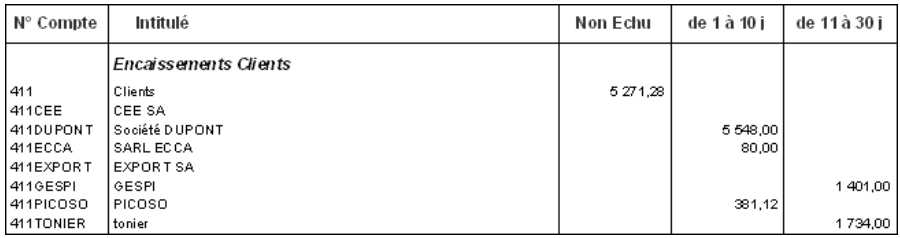

Les échéances non réglées, dont la date est dépassée, ressortent dans les différentes colonnes, selon le nombre de jours de retard.

Pour des informations sur le bouton Options, consultez l'aide en ligne, mot clé Balance âgée.

# 8.2. Comment imprimer les prévisions de règlements ?

Accédez à l'option Prévisions de Règlements du menu Impressions.

- Choisissez le type de prévisions désiré : clients, fournisseurs ou les deux.
- La fourchette de comptes s'affiche automatiquement.
- Indiquez la date de référence, généralement la date du jour : en effet, les prévisions seront calculées par rapport à cette date.
- Choisissez un modèle d'impression (noir et blanc ou couleur).
- Cliquez sur Imprimer pour une sortie papier.

Vous obtenez :

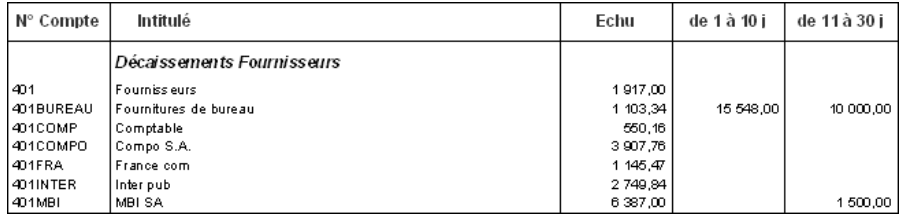

Les échéances à venir ressortent dans les différentes colonnes, selon les dates d'échéance.

Pour des informations sur le bouton Options, consultez l'aide en ligne, mot clés Prévisions de règlements.

# 8.3. Comment imprimer l'échéancier ?

Cet état ressort toutes les échéances dues sur une période donnée, classées par ordre chronologique. Accédez à l'Echéancier prévisionnel par le menu Impressions.

- Choisissez le type d'échéancier : clients, fournisseurs ou les deux.
- La fourchette de **comptes** s'affiche automatiquement.
- Indiquez la période à prendre en compte.
- Choisissez un modèle d'impression (noir et blanc ou couleur).
- Cliquez sur *Imprimer* pour une sortie papier.

Pour des informations sur le bouton Options, consultez l'aide en ligne, mot clés Echéancier prévisionnel.

### 8.4. Comment imprimer les lettres de relance ?

Accédez à l'impression des Lettres de relance par le menu Impressions.

- Renseignez la date de référence avec la date du jour.
- Indiquez si vous le souhaitez un nombre minimal de jours de dépassement.

#### Comment fonctionnent les niveaux de relance ?

Le logiciel gère jusqu'à trois niveaux de relance. C'est-à-dire qu'à la 1ère relance, c'est le texte de niveau 1 qui s'imprime, à la 2ème relance pour le même client et la même échéance, c'est le texte de niveau 2, et ce jusqu'au niveau 3.

#### Comment gérer les niveaux de relance ?

- Sélectionnez l'option Incrémentation automatique du niveau de relance : ainsi, le client va changer de niveau à chaque impression.
- Cochez la case Sélection automatique du texte de la relance : ainsi, le logiciel choisira le texte correspondant au niveau de relance du client.

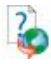

Pour des informations sur les autres options des lettres de relance, consultez dans l'aide en ligne la mot clé Lettre de relance.

# 9. LA CLOTURE MENSUELLE

# 9.1. Qu'est-ce que la clôture mensuelle ?

La clôture mensuelle a pour effet de rendre intangibles et définitives les Ècritures comptables du mois (article 420-5 du Plan Comptable GÈnÈral 1999).

L'absence de clôture mensuelle n'empêche pas le bon fonctionnement du logiciel, mais elle est indispensable pour être en conformité avec la législation fiscale.

### **Attention**

Une fois effectuée la clôture d'un journal donné pour un mois donné, vous ne pourrez plus ni modifier les Ècritures ni en ajouter sur ce mois et ce journal.

# 9.2. Comment réaliser la clôture mensuelle ?

### **Remarque**

Avant de clôturer les mois, vous devez dans un premier temps valider les Ècritures.

Voir paragraphe [3.1](#page-69-0) [Validation](#page-69-0) des écritures page [70](#page-69-0)

Accédez à l'option Clôture mensuelle du menu Clôtures. Sélectionnez le ou les journaux à clôturer en cliquant dessus. Indiquez le mois jusqu'auquel la clôture doit être faite. Vérifiez bien les paramètres sélectionnés, et cliquez sur OK.

Vous pouvez si vous le souhaitez imprimer les journaux dits « définitifs » pour la période clôturée, par l'option Journaux du menu Impressions.

# 10. LES OPERATIONS DE FIN DíEXERCICE

# 10.1. Comment imprimer mes états de fin d'exercice ?

En plus des Ètats comptables courants tels que journaux, grand-livre et balance (voir partie PRISE EN MAIN, paragraphe [6](#page-54-0) Les impressions courantes page [52](#page-54-0)), le logiciel vous permet díimprimer votre journal centralisateur, ainsi que la dÈclaration 2035.

### *10.1.1. Le journal centralisateur*

Accédez à l'option Journal général du menu Clôtures. Choisissez le dernier mois de votre exercice, et cliquez sur Imprimer pour une sortie papier.

Vous obtenez pour chaque mois le total Débit et Crédit de chaque journal.

### *10.1.2. La dÈclaration 2035*

### **Attention**

- Vous devez au préalable référencer vos immobilisations par l'option Gestion des immobilisations du menu Données + Autres fichiers Immobilisations.
- Vous devez également créer vos associés dans l'option Associés du menu Données + Autres fichiers.

Accédez à cet état par le menu Clôtures. Remplissez les informations des différents onglets, puis cliquez sur OK et Imprimer.

# 10.2. Je clôture mon exercice

### *10.2.1. Pourquoi clÙturer ?*

La clôture vous permet d'archiver votre exercice, et de valider vos écritures en empêchant toute modification. De plus, l'opération de clôture annuelle va :

- Solder les comptes de classes 6 et 7 ;
- Calculer le résultat de l'exercice ;
- Générer les écritures de reports à nouveaux.

### *10.2.2. Quíest-ce quíun report ‡ nouveau ?*

Un report à nouveau est une écriture de report du solde d'un compte sur líexercice suivant.

Le principe, c'est de saisir dans le journal spécifique AN les écritures contenant les soldes des comptes. Il suffit de se baser sur la balance de l'exercice antérieur, sauf pour les comptes 6 et 7 qui sont soldés en fin d'exercice par l'écriture de résultat (compte 120 ou 129).

Le logiciel passe ces écritures pour vous au moment de la clôture.

### *10.2.3. PrÈcautions ‡ prendre avant la clÙture*

Vous devez impérativement réaliser une sauvegarde de votre dossier, voire deux pour plus de sécurité, et conserver cette (ces) sauvegarde (s). Pour des informations sur la réalisation de la sauvegarde, consultez la partie suivante (partie [11](#page-64-0) Comment sauvegarder mon dossier ? page [65\)](#page-64-0).

### *10.2.4. Comment lancer la clÙture ?*

Accédez à l'option Clôture Annuelle du menu Clôtures. Vous obtenez l'assistant de clôture.

#### **Remarque**

Avant de clôturer un exercice, il est nécessaire que toutes les écritures de l'exercice soient validées. Voir paragraphe [3.1](#page-69-0) [Validation](#page-69-0) des écritures page [70](#page-69-0)

#### *Etape 1 : ClÙture Annuelle*

Cette étape vous rappelle les opérations à réaliser avant de clôturer :

- Les écritures de simulation (écritures en bleu) doivent être validées par l'option Quotidien + Ecritures de Simulation ;
- Les états nécessaires doivent être édités (cependant, les éditions seront encore possibles après clôture):
- La sauvegarde du dossier doit être effectuée.

#### Spécificité mode Créances - Dettes

Autre opération à réaliser avant clôture : le lettrage des comptes de tiers doit être à jour.

*Etape 2 : Nouvel exercice*

- Indiquez ici les dates du nouvel exercice; La date maximum de saisie est calculée automatiquement.
- Le logiciel vous affiche automatiquement le code du journal des reports à nouveaux pour la génération des écritures de report, le code du journal des opérations diverses pour la génération des écritures de clôture, et les numéros des comptes de bénéfice et de perte pour la génération du résultat.

### *Etape 3 : Options*

- Laissez la case Conserver les écritures de banque non rapprochées cochée, afin de pouvoir pointer, à partir des nouveaux relevés bancaires, les montants de la banque saisis sur l'année clôturée ; Cependant, si vous ne faites pas de rapprochement bancaire, décochez cette option.
- Cochez la case Générer les écritures de regroupement afin que le logiciel saisisse les OD de clôture.

### Spécificités mode Créances - Dettes

- Laissez la case Conserver les écritures de tiers non lettrées cochée, afin de pouvoir réaliser, l'année suivante, le lettrage des règlements avec les factures de l'année clôturée. Cependant, si vous ne faites aucun lettrage, décochez cette option.
- Laissez la case Supprimer les comptes de tiers non mouvementés cochée si vous souhaitez que le logiciel épure le plan comptable.

*Etape 4 : Options de clÙture*

- Laissez la case Générer des PDF pour l'impression du journal, grand livre et balance définitive cochée afin que le logiciel réalise et archive des PDF pour líimpression du journal, grand livre et balance définitive
- Laissez la case Archivage de la base cochée afin que le logiciel réalise et archive un export total de toute la base.
- Indiquez dans Emplacement de sauvegarde de ces données l'endroit où seront placés la sauvegarde du dossier, les PDF pour l'impression du journal, grand livre et balance définitive, ainsi que l'archivage de la base. Par défaut le chemin indiqué est le répertoire de votre dossier.

### *Etape 5 : Lancement de la clÙture*

Cliquez sur Suivant pour procéder au lancement de la clôture.

- Si les journaux n'ont pas été clôturés mensuellement, un message vous en avertit. Cliquez sur **OUI** pour que la clôture annuelle génère les clôtures mensuelles et donc poursuivre la clôture.
- Le logiciel lance un recalcul des soldes : si votre comptabilité n'est équilibrée, la clôture est abandonnée : vous devez équilibrer vos journaux.
- Un message vous annonce enfin que la clôture annuelle est terminée. Cliquez sur Terminer : vous constatez que les dates en haut de l'écran ont changé.

Pour consulter l'exercice clôturé, ou imprimer les états définitifs, accédez à la liste des dossiers par Dossier + Ouvrir et sÈlectionnez, sur la ligne du dossier concerné, les dates de l'exercice antérieur en cliquant sur la flèche.

# <span id="page-64-0"></span>11. COMMENT SAUVEGARDER MON DOSSIER ?

### 11.1. Qu'est-ce qu'une sauvegarde ?

La sauvegarde consiste à regrouper un ensemble de données dans un fichier unique dit fichier d'archive. Il s'agit en quelque sorte d'une copie (généralement compressée) de vos données.

Les données de travail peuvent, pour différentes raisons, être perdues ou détériorées. Vous devez vous protéger contre ces risques en réalisant régulièrement des sauvegardes de vos données.

Les fichiers d'archive peuvent être conservés sur un disque dur dans un rÈpertoire de sauvegarde, sur une disquette, un disque amovible, ou sur Internet. Il faut, de préférence, conserver les archives sur plusieurs supports à la fois, et dans des lieux physiques différents (en prévention de problèmes graves comme l'incendie).

### 11.2. Comment sauvegarder ?

Lancez la Sauvegarde par le menu Dossier + Sauvegarde. Dans la boîte de dialogue Sauvegarde de données :

- Choisissez l'endroit où la sauvegarde doit être réalisée.
- Cochez l'option Sauvegarde Internet, si vous souhaitez enregistrer votre dossier sur Internet.

Cette option nécessite de souscrire un contrat particulier auprès de notre service commercial ou de votre revendeur. Elle permet de stocker les sauvegardes sur un serveur accessible par Internet et situé en dehors de vos locaux. Elle vous permet également d'échanger vos dossiers avec un partenaire comme votre expert comptable.

Vous pouvez protéger, si vous le souhaitez, votre sauvegarde par un mot de passe grâce au bouton Crypter l'archive avec un mot de passe.

# LES FONCTIONS AVANCE

Vous trouverez ci-dessous la description des autres fonctions dont vous disposez dans EBP Compta Libérale. L'utilisation de ces fonctions est détaillée dans l'aide en ligne, en accédant à la rubrique, grâce au mot clé dont le nom est indiqué cidessous pour chaque fonctionnalité.

Pour rechercher une rubrique dans l'aide en ligne, appuyez sur la touche F1, cliquez sur le bouton Rubriques d'aide, accèdez à l'onglet Index et tapez le mot clÈ.

# 1. TRAITEMENTS PARTICULIERS

# 1.1. La création des guides d'écritures

Il s'agit de créer de nouveaux guides utilisables ensuite dans l'option Saisie guidée du menu Quotidien. Cette création s'effectue à partir du menu Données (aide en ligne mot clé Création d'un guide d'écritures).

### 1.2. La gestion des abonnements

Un guide d'abonnement permet de générer automatiquement, à intervalles réguliers (semaine, mois, trimestre ...) les écritures comptables correspondant à des charges ou des produits d'un montant fixe (abonnement, lover ...). Le paramétrage des abonnements est réalisé en plusieurs étapes (aide en ligne mot clé Création d'un quide d'abonnement).

# 1.3. La gestion des modes de règlement

Uniquement en mode Créances - Dettes.

Les modes de règlements permettent de saisir un paiement dans le pied d'une facture, de distinguer les règlements clients encaissés et de déposer en banque les règlements d'un certain type, et de saisir, dans l'échéancier, le mode de règlement utilisé pour le règlement d'une échéance. (aide en ligne mot clé Mode de règlement).

# 1.4. La gestion des devises

Il s'agit d'enregistrer des montants en devise (aide en ligne mot clé Devise).

# 1.5. La gestion des immobilisations

Vous pouvez enregistrer vos fiches díimmobilisations, calculer les plan d'amortissement, réaliser des cessions, et imprimer les immobilisations et les cessions (aide en ligne mot clé Immobilisations).

# 2. MENU QUOTIDIEN

# 2.1. Les encaissements

### Uniquement en mode Créances - Dettes.

Il s'agit de gérer les règlements clients par mode de règlement dans un journal de valeurs en attente, et de déposer les règlements en banque (aide en ligne mot clé Encaissements).

# 2.2. Le rapprochement bancaire automatique

Il síagit pour le logiciel de pointer automatiquement les Ècritures de banque communes à votre comptabilité et à votre relevé bancaire (aide en ligne mot clé Rapprochement automatique).

# 2.3. La recherche d'écritures

La recherche d'écritures, accessible par le menu Quotidien, permet de définir des critères de recherche et d'obtenir les écritures répondant à ces critères. Vous pouvez également imprimer et exporter cette sélection d'écritures (aide en ligne mot clé Recherche d'écritures).

### 2.4. Les écritures de simulation

Il s'agit de saisir des écritures simulées, qui pourront à tout moment être confirmées ou supprimées (aide en ligne mot clé Ecriture de simulation).

# <span id="page-69-0"></span>3. MENU CLOTURE

### 3.1. Validation des écritures

La Validation permet de rendre irréversible le contenu d'une écriture comptable, c'est-à-dire tout ce qui la compose.

Seuls l'échéancier, l'analytique, le lettrage et le rapprochement bancaire seront encore possibles sur les lignes validées.

Cette opération est indispensable afin que votre comptabilité soit considérée comme sincère, régulière et probante par l'administration fiscale.

Cette étape est nécessaire avant la clôture de vos mois, et donc de votre exercice.

#### **Attention**

Une fois les écritures validées, elles ne seront plus modifiables, ni supprimables. Cette opération est irréversible. Une sauvegarde de vos données est vivement conseillée. Vous pourrez cependant toujours ajouter de nouvelles écritures.

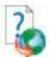

Pour plus d'informations, consultez l'aide en ligne, mot clé Validation Ècritures.

### 3.2. La génération des soldes N-1

Il s'agit, lors du premier exercice, de générer les soldes N-1 des comptes à partir des écritures saisies dans un journal d'à nouveaux. Cette option est accessible à partir du menu Clôtures.

### 3.3. La génération des RAN provisoires

Cette génération permet d'effectuer une simulation de la clôture annuelle (aide en ligne, mot clé A nouveaux provisoires).

# 4. MENU OUTILS

### 4.1. Maintenance

Les outils de maintenance sont scindés en deux menus :

- la Maintenance Utilisateur regroupant des fonctionnalités relevant du fonctionnement usuel du logiciel telles que le recalcul des soldes, la réindexation par date ...

- la Maintenance Technique regroupant des fonctionnalités à exécuter sous le contrôle du service technique d'EBP telles que la Maintenance des journaux, la suppression d'écritures ...

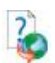

Pour plus d'informations, consultez l'aide en ligne, mot clé Maintenance.

### 4.2. Assistance comptable

Pour obtenir de l'aide sur les fonctionnalités de la révision comptable, accédez à l'option concernée, grâce au menu Outils + Assistance Comptable, et appuyez sur la touche F1.

- Réimputation d'écritures : il s'agit de déplacer une sélection d'écritures d'un compte à un autre, ou d'un journal à un autre.
- Epuration du plan comptable : il síagit de supprimer en une seule manipulation une sélection de comptes non mouvementés.

### 4.3. Communication entreprise-expert

Il s'agit d'exporter les écritures saisies vers le logiciel de votre expert-comptable, et d'importer les écritures saisies par votre expert-comptable (aide en ligne mot clé Communication Entreprise-Expert). La communication peut se faire avec les logiciels : EBP Comptabilité, APISOFT Comptabilité, API Comptabilité, CCMX Winner, CCMW Expert, CEGID Sisco II, CIEL Comptabilité, COALA Comptabilité, Champagne Informatique CI, SAGE Ligne 100, CADOR Dorac, QUADRATUS Quadra Compta, COTE OUEST Bilan Plus, et AZUR Dia Compta.

# 4.4. Les importations et exportations de données

Il s'agit d'importer et d'exporter des données telles que les écritures, les guides d'écritures, les comptes ... Accédez à ces fonctionnalités par le menu Outils + Import de données ou Export de données. Pour plus d'informations sur ces options, accédez à la fonctionnalité souhaitée, et appuyez sur la touche F1.
# **INDEX**

# $\overline{A}$

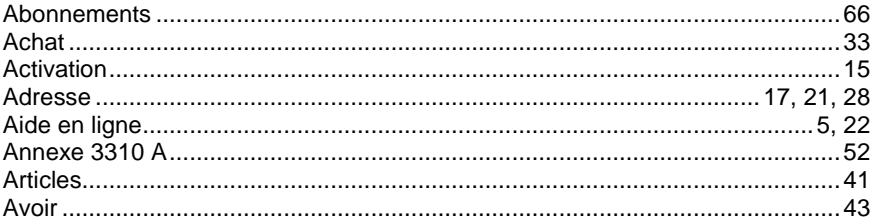

## $\boldsymbol{B}$

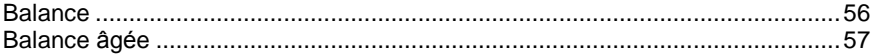

## $\pmb{C}$

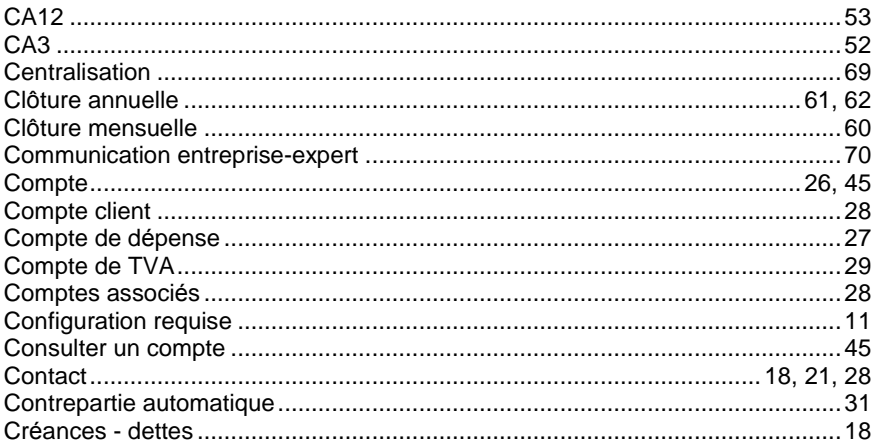

## D

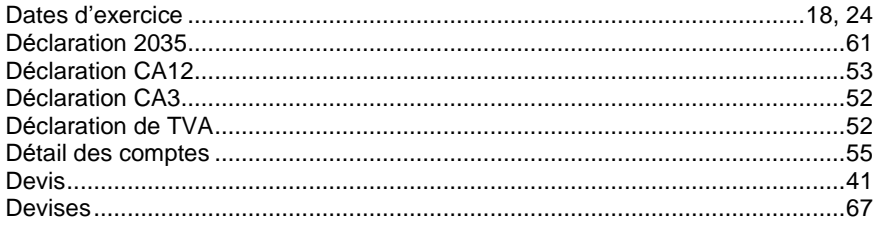

## $\boldsymbol{E}$

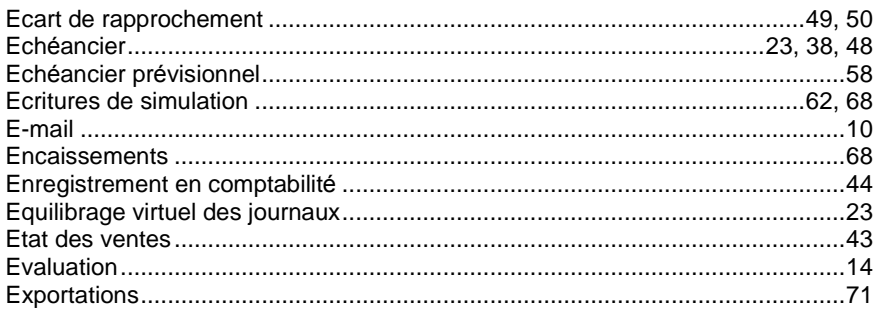

## $\mathsf{F}$

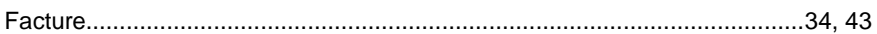

## $\boldsymbol{G}$

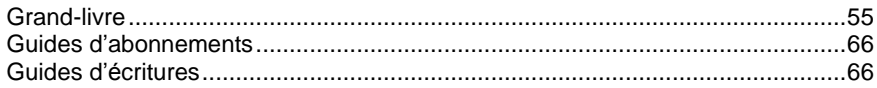

## $H$

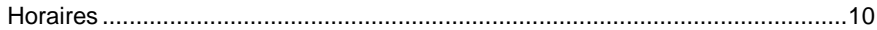

#### $\mathbf{I}$

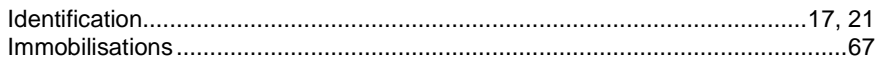

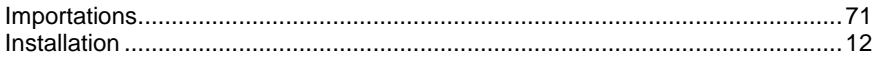

# $\overline{\mathbf{J}}$

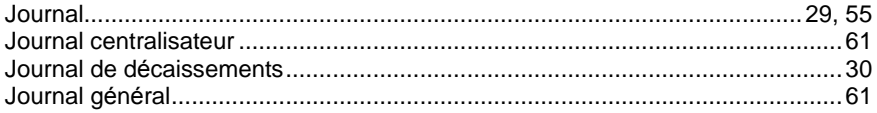

#### $\mathbf{L}$

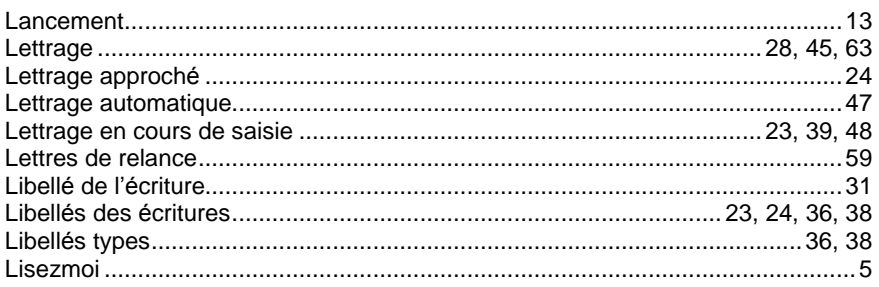

## $\boldsymbol{M}$

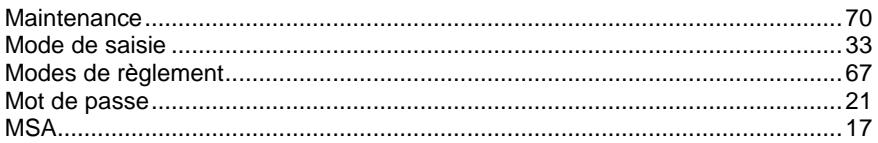

#### $\boldsymbol{N}$

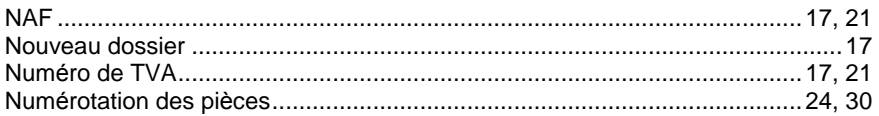

## $\mathsf{P}$

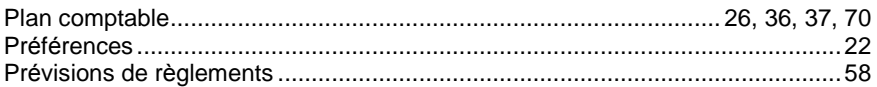

## $\overline{R}$

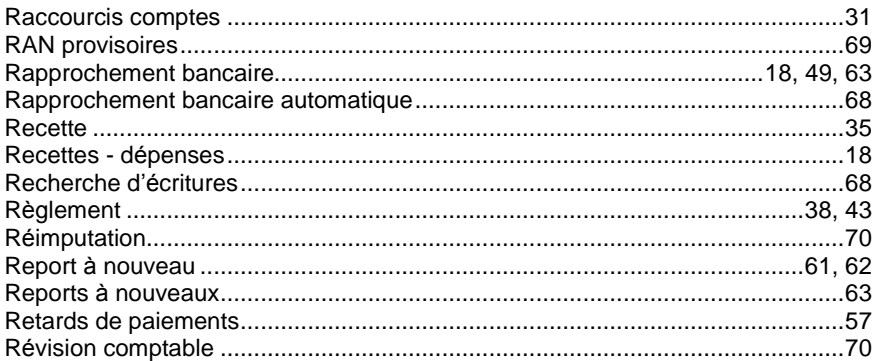

## $\mathsf{s}$

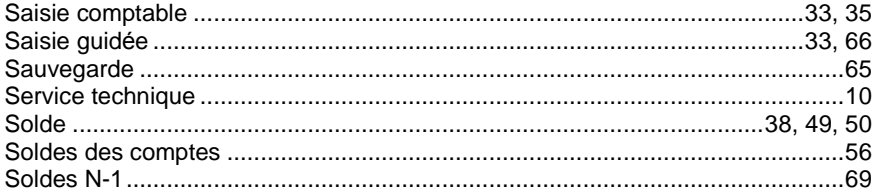

## $\overline{\boldsymbol{I}}$

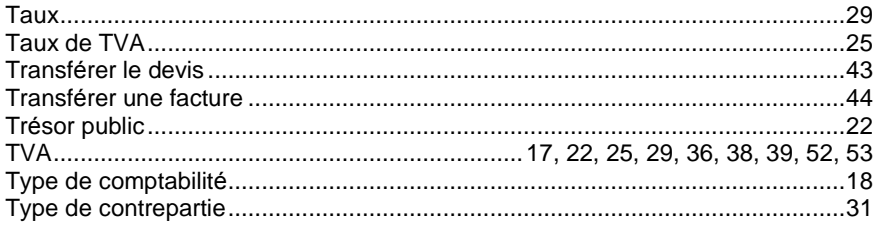

#### $\boldsymbol{V}$

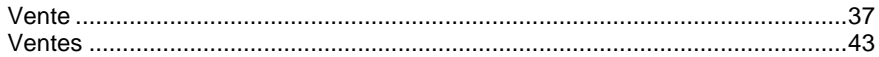

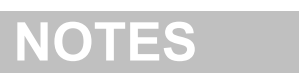

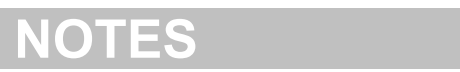

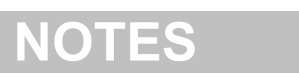

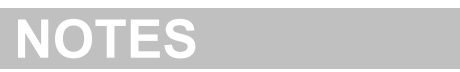